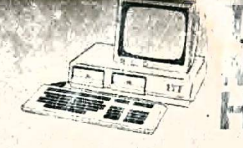

**The 3030<br>Mikrocomputer**<br>Hardware

# **mentation für den Anwender ITT 3030**

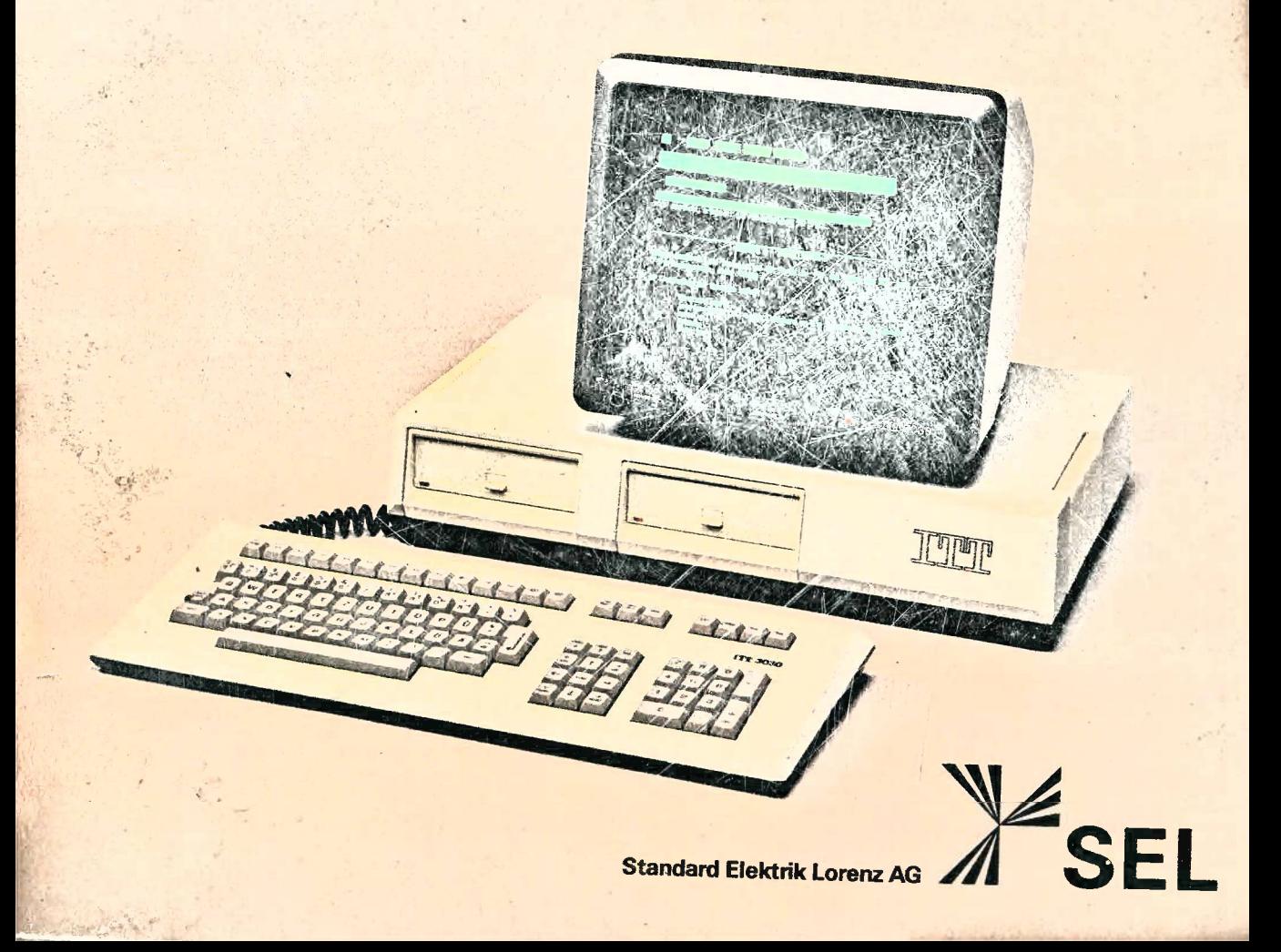

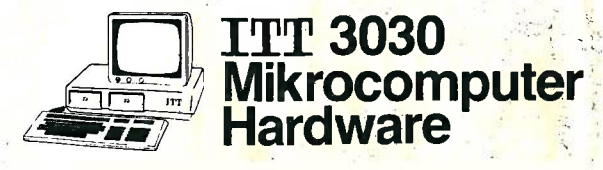

# **Bedienungsanleitung Mikrocomputer**

Standard Elektrik Lorenz AG

VSEL

Das Titelbild zeigt die Zentraleinheit mit zwei Diskettenlaufwerken, den Monitor und die Tastatur.

Hinweis auf geschützte Warenzeichen: CP/M: Digital Research, Inc, BOS, AutoWriter, AutoClerk, Autoindex: MPSL Wordstar, DataStar, SuperSort, MailMerge, CalcStar: MicroPro International

© 1984 Standard Elektrik Lorenz AG, Pforzheim, Germany Alle Rechte und Änderungen Vorbehalten. Bearbeitung, Satz und Druck. Ingenieurbüro für Dokumentation, D-7412 Eningen Nachdruck oder Kopie, auch auszugsweise, nur mit ausdrücklicher Genehmigung der Standard Elektrik Lorenz AG, Pforzheim. Mit der Veröffentlichung ist keine Aussage über bestehende Schutzrechte verbunden.ou.

# **Inhalt**

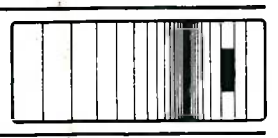

Seite

 $\frac{1}{2}$ 

## 1 Einführung

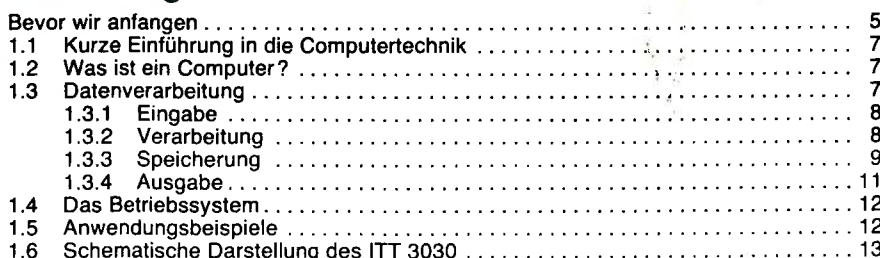

### 2 Installation

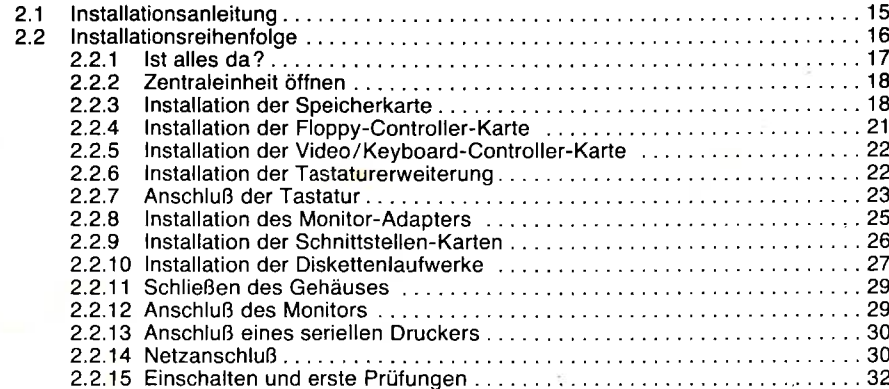

### 3 Betrieb

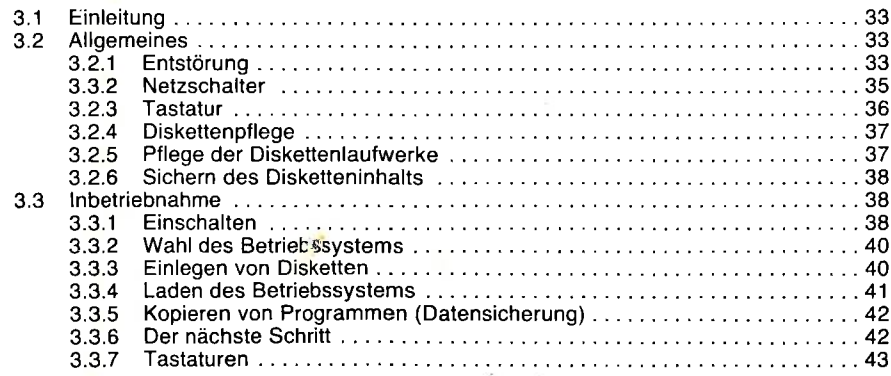

### 4 Software **1996** Seite

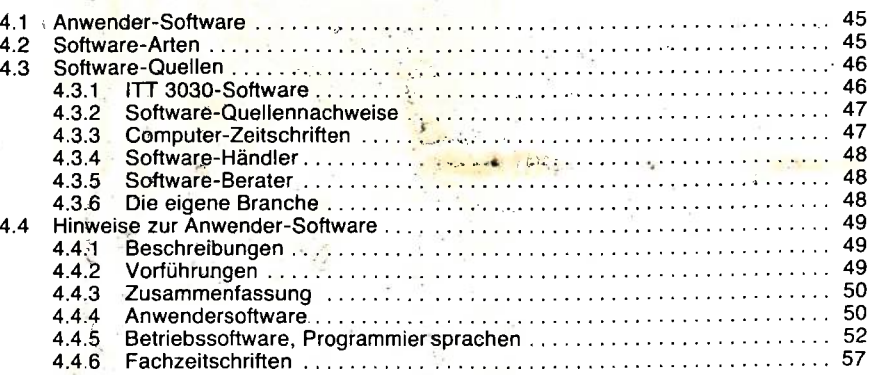

### 5 Technische Daten

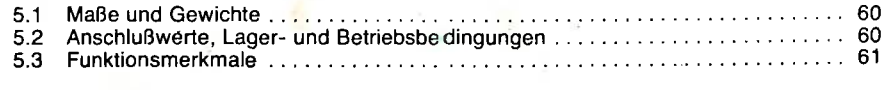

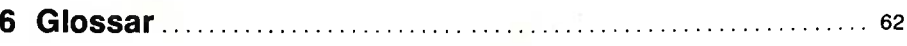

### 7 Anhang

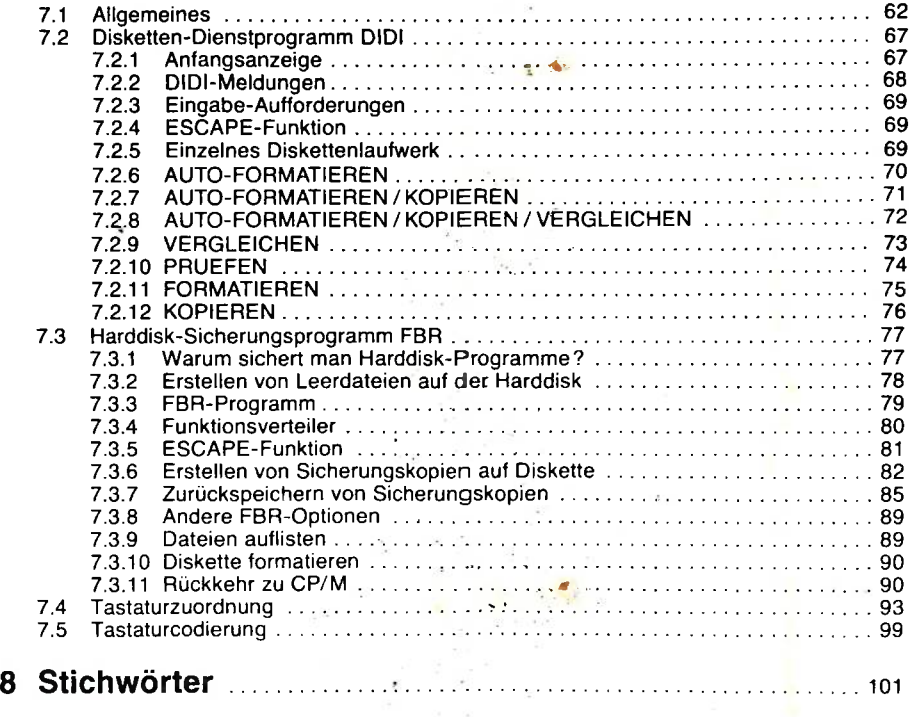

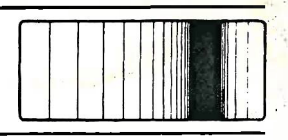

## <span id="page-5-0"></span>**Bevor wir anfangen...**

- Dieses Handbuch enthält eine schrittweise Anleitung zur Aufstellung und zum Betrieb Ihres ITT 3030.
- Kapitel 1 führt kurz in die Computertechnik ein und ist für diejenigen Anwender bestimmt, die sich bisher noch nicht viel mit Computern befaßt haben. Die Terminologie wird im Glossar im Kapitel 6 erläutert.

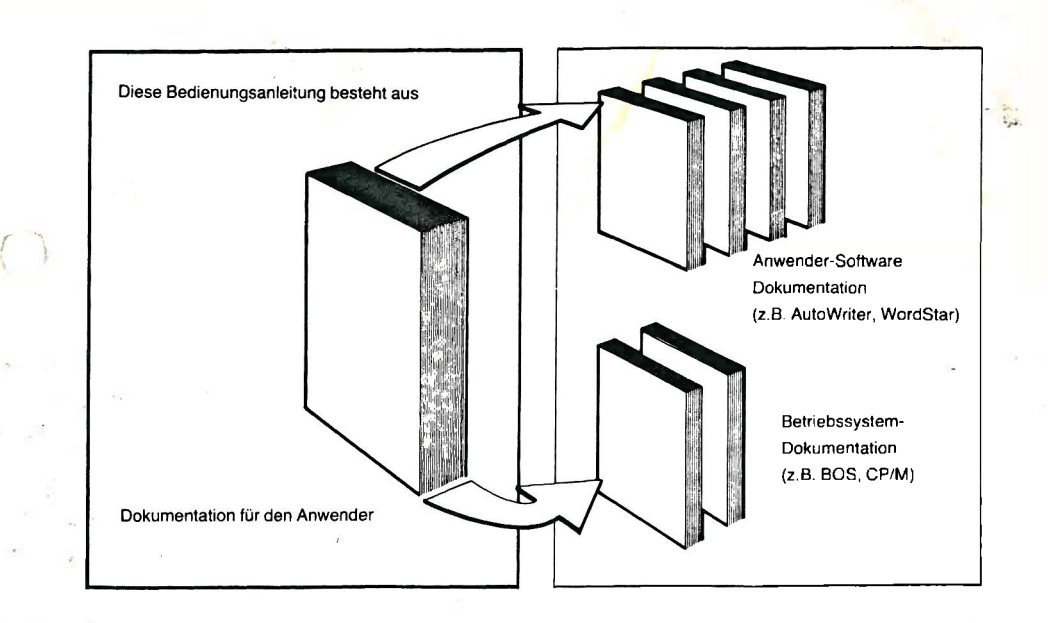

Es ist nicht notwendig, dieses Handbuch vollständig durchzulesen, bevor Sie sich mit dem ITT 3030-System beschäftigen. In den meisten Fällen wird Ihr Systempartner Ihren ITT 3030 installiert haben. In diesem Fall können Sie mit dem Kapitel 2 oder dem Kapitel 3 beginnen.

Die Beschreibungen und Anleitungen zu den Anwenderprogrammen (zum Beispiel Wordstar oder AutoWriter) sind in den jeweiligen Betriebsanleitungen enthalten.

Das Disketten-Dienstprogramm DIDI und das Dateien-Sicherungsprogramm FBR sind im Teil 7 dieses Handbuchs beschrieben. Die Beschreibungen für die Betriebssysteme CP/M (Control Program for Microcomputers) und BOS (Business Operating System) sind vor allem für erfahrene Praktiker bestimmt, die selbst Programme erstellen wollen. Sie können sie von Ihrem Systempartner beziehen.

)

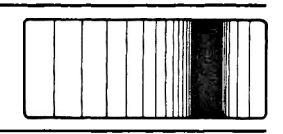

**1.1 Kurze Einführung in die Computertechnik**

> Dieser Abschnitt enthält eine kurze allgemeine Einführung in die Computertechnik sowie Anwendungsbeispiele für Mikrocomputer.

## <span id="page-7-0"></span>**1.2 Was ist ein Computer?**

Ein Computer ist eine Maschine, in der die erforderliche Fähigkeit, die zur Ausführung einer Aufgabe benötigt wird, von dem ausführenden Mechanismus entkoppelt ist. Diese Fähigkeit drückt sich in Befehlsfolgen aus, mit denen der gleiche Computer für eine Vielzahl von verschiedenen Aufgaben verwendet werden kann. Einige Anwendungen werden im Abschnitt 1.5 beschrieben.

Unter Mikrocomputer verstehen wir im allgemeinen einen kompakten Tischcomputer. Trotz seiner Kompaktheit ist Ihr ITT 3030-Mikrocomputer um ein Vielfaches leistungsfähiger als große Rechneranlagen der Vergangenheit. Er ist damit sehr vielseitig einsetzbar. Ihr ITT 3030-System ist modular aufgebaut und kann leicht erweitert werden, um auch zukünftige Anforderungen zu erfüllen.

## <span id="page-7-1"></span>**1.3 Datenverarbeitung**

Bild 1.1 zeigt eine schematische Darstellung der Datenverarbeitung.

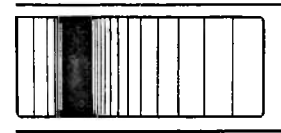

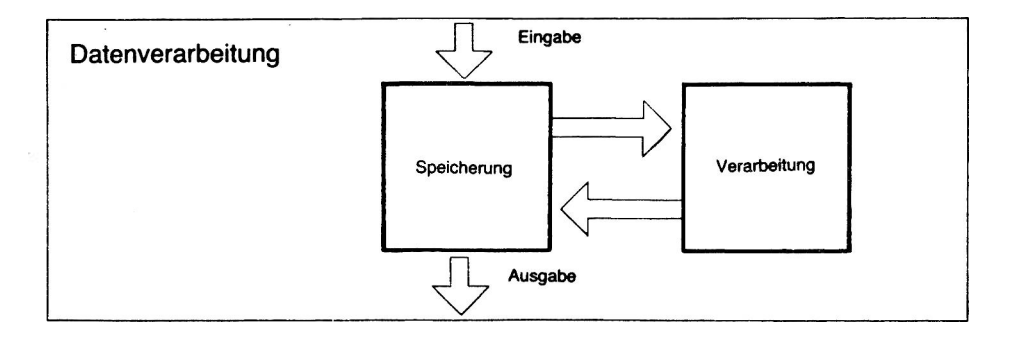

Bild 1.1 Die Verarbeitung der Daten im ITT 3030, unabhängig von der jeweiligen speziellen Aufgabe.

### <span id="page-8-0"></span>**1.3.1 Eingabe**

Unter Eingabe (Input) versteht man alle Methoden für das Eingeben von Daten in den Computer. Obwohl die Tastatur oft als Haupteingabegerät betrachtet wird, gibt es viele andere Möglichkeiten, Daten einzugeben, zum Beispiel durch Zugriff auf gespeicherte Daten oder durch Datenübertragung. Bild 1.2 zeigt einige Methoden, durch die Daten in Ihren ITT 3030 eingegeben werden können.

### <span id="page-8-1"></span>**1.3.2 Verarbeitung**

Die eigentliche Datenverarbeitung findet in der Zentraleinheit (Central Processing Unit, CPU) statt und wird von einem Programm gesteuert. Durch die Verarbeitung werden Roheingabe-Daten (zum Beispiel bei der Textverarbeitung Buchstaben und Befehle) in die gewünschte Ausgabeform gebracht (zum Beispiel formatierter Text mit Randausgleich). Weitere Befehle sind Sortieren, Kopieren, Analysieren und Rechnen.

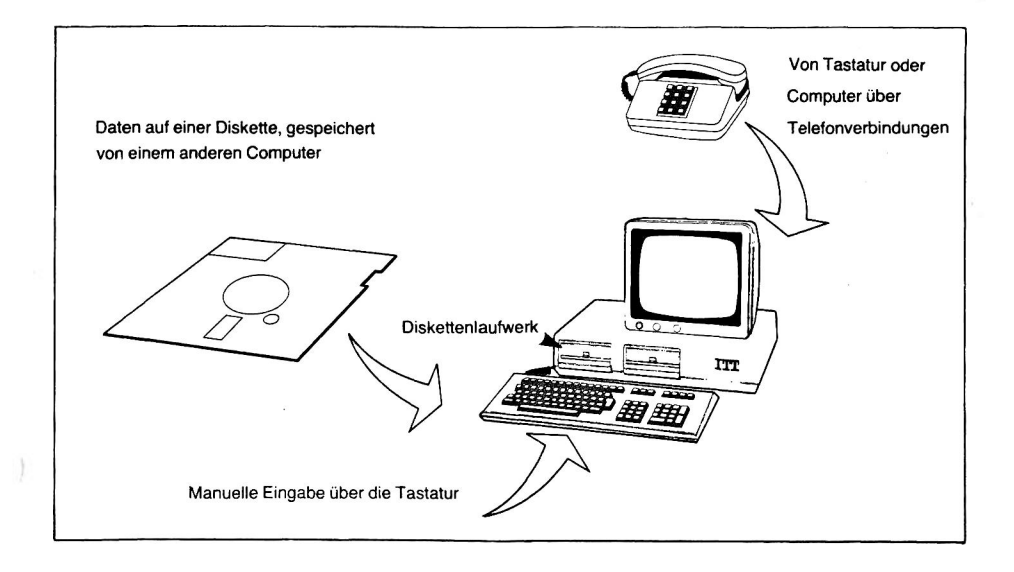

### <span id="page-9-0"></span>**1.3.3 Speicherung**

Die Speicherung von Daten kann auf einer RAM-Karte im Hauptspeicher erfolgen, auf einer Diskette oder auf einem anderen Speichermedium (Lochkarte, Lochstreifen). RAM bedeutet: Random Access Memory (Speicher mit wahlfreiem Zugriff). Der Hauptspeicher ist ein energieabhängiger Speicher, da die Daten gelöscht werden, wenn der Computer abgeschaltet wird. Platten, Disketten, Lochkarten und Lochstreifen sind energieunabhängige Speicher (auch permanente Speicher genannt). Diese Art von Speicher ist erforderlich, wenn die Daten auch nach dem Abschalten der Computer-Stromversorgung gespeichert bleiben sollen.

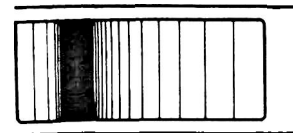

Die Diskette ist das energieunabhängige Speichermedium, das beim ITT 3030 am häufigsten Verwendung findet.

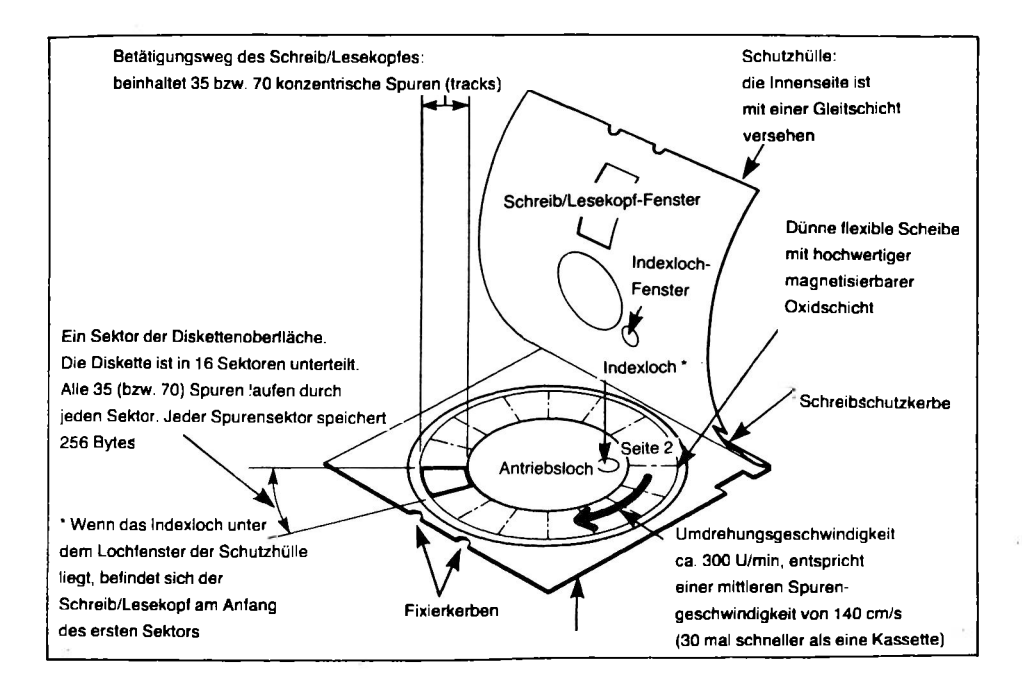

Bild 1.3 Diskette

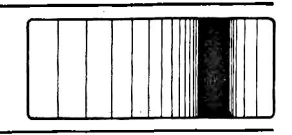

### <span id="page-11-0"></span>**1.3.4 Ausgabe**

Unter Ausgabe (Output) versteht man jede Ausgabeart von Daten vom Computer. Der Computer kann mit dem Monitor oder mit einem anderen Peripheriegerät (Diskettenlaufwerk, Modem, Drukker) Daten darstellen oder übertragen (siehe Bild 1.4).

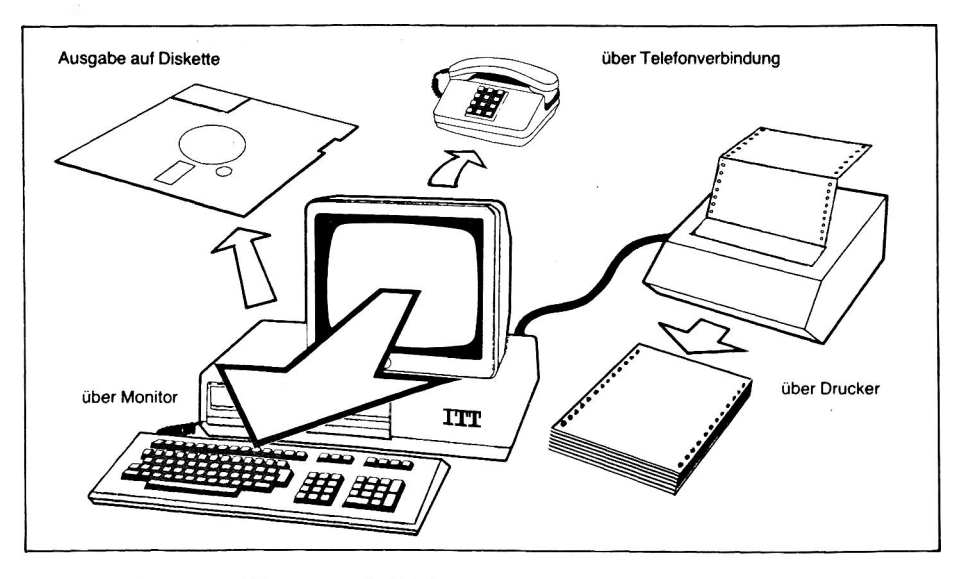

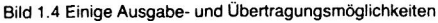

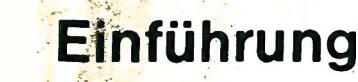

## <span id="page-12-0"></span>**1.4 Das Betriebssystem**

Zwischen den Anwenderprogrammen und der Elektronik des Computers (der Hardware steht ein Vermittler - das Betriebssystem. Das Betriebssystem besteht aus einer Reihe von Programmen, die den Computer steuern, indem sie die in den Anwenderprogrammen enthaltenen Befehle in Schritte übersetzen, die der Computer durchführen kann. *}*

Dies bedeutet, daß die Anwenderprogramme (Software) nicht für einen bestimmten Computer oder für eine bestimmte Konfiguration bestimmt werden muß, was zu Unflexibilität führen würde. Durch das entsprechende Betriebssystem kann dieselbe Anwendersoftware mit jedem Computer eingesetzt werden.

### <span id="page-12-1"></span>**1.5 Anwendungsbeispiele**

Im allgemeinen ist mehr als ein Programm erforderlich, um die verschiedenen, im Zusammenhang mit einer Anwendung auftretenden Aufgaben zu erfüllen (zum Beispiel für die Textverarbeitung). Diese Programme stellen ein Software-Paket dar, das alle für eine bestimmte Anwendung notwendigen Programme (Software) enthält.

Anwendungspakete für Ihren ITT 3030 können sowohl von der SEL als auch von Software-Händlern bezogen werden. Folgende Pakete sind u. a. verfügbar:

*ß "*

- . Datenbankverwaltung
	- Finanzbuchhaltung
	- -Textverarbeitung
	- Kalkulation
	- Technik und Wissenschaft
	- Branchenbezogene Pakete,
		- z.B. für Makler, Anwälte, Reisebüros usw.
	- Datenverwaltung
	- Produktionssteuerung
	- Lagerverwaltung
	- Programmierhilfen
	- Aus- und Fortbildung

## <span id="page-13-0"></span>**1.6 Schematische Darstellung des ITT 3030**

Die Untersysteme EINGABE, SPEICHERUNG, VERARBEITUNG und AUSGABE müssen miteinander verbunden werden, damit ein Computer entsteht.

Bild 1.5 zeigt, wie diese Untersysteme miteinander verbunden sind. Die Positionen der Untersysteme auf dem Bild entsprechen etwa ihren tatsächlichen Positionen in der Zentraleinheit.

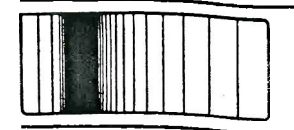

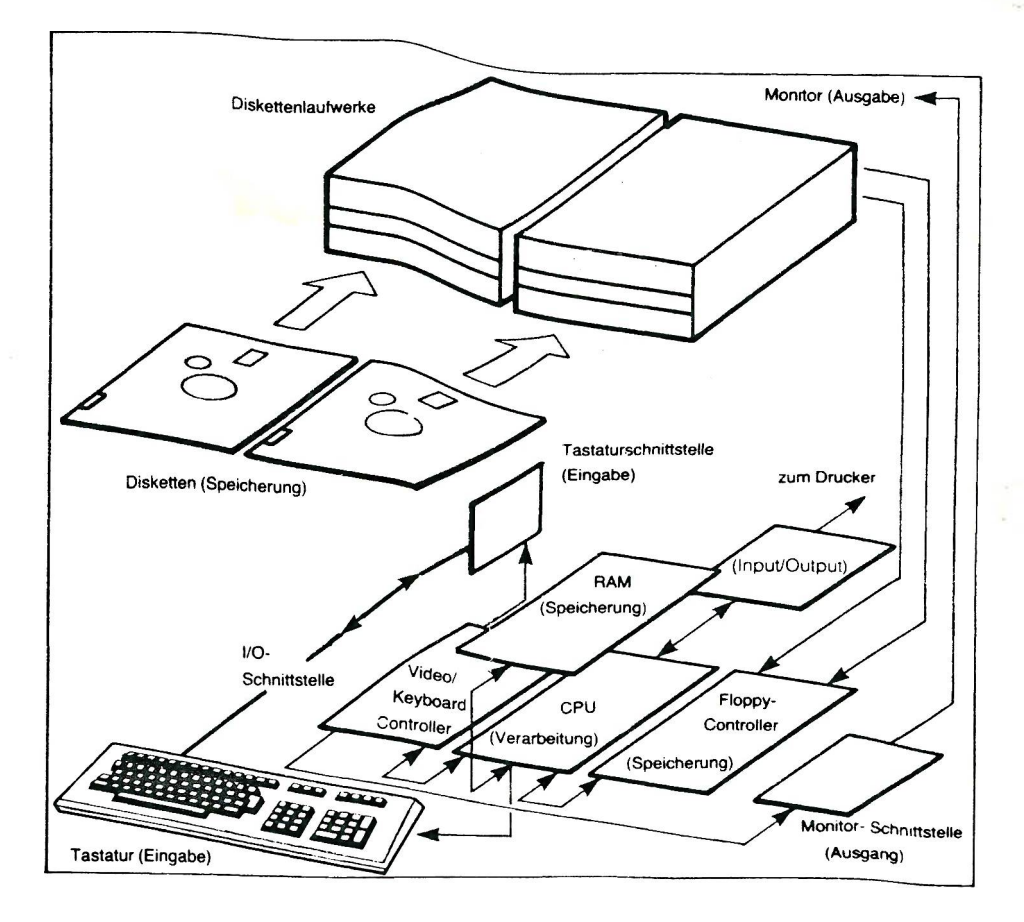

Bild 1.5 Schematische Darstellung des ITT 3030

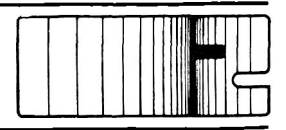

## <span id="page-15-0"></span>**' 2.1 Installationsanleitung**

Die in diesem Abschnitt enthaltene Beschreibung versetzt Sie in die Lage, Ihren ITT 3030 auszupacken und zu installieren. Bevor wir anfangen, sollte jedoch auf einige Sicherheitsmaßnahmen hingewiesen werden. Obwohl in manchen Fällen selbstverständlich, sind diese Sicherheitsmaßnahmen erwähnenswert, da eine kleine Unachtsamkeit schweren Schaden verursachen kann.

- 1. Verpackungen nicht mit Messer oder Schere öffnen, sondern durch Abziehen des Klebebandes.
- 2. Teile erst dann auspacken, wenn sie installiert werden sollen. So wird das Risiko einer Beschädigung auf ein Minimum reduziert.
- 3. Verpackungsmaterial für den Reparaturfall aufbewahren.
- 4. Statische Aufladungen, die besonders in Räumen mit Teppichboden auftreten, können zu einer Beschädigung der Bauelemente des Computers führen. Aus diesem Grunde sollten solche Räume während der Installation gemieden werden. Anderenfalls sollten Sie sich hin und wieder ''entladen" , indem Sie einen mit dem Boden in Kontakt stehenden Gegenstand berühren (zum Beispiel Aktenschrank, Heizkörper).
- 5. Eine Berührung der Bauteile während der Montage der bestückten Leiterplatten sollte grundsätzlich vermieden werden. Leiterplatten dürfen nur an den Kanten oder Kunststoffleisten angefaßt werden.
- 6. Bevor Sie eine bestückte Leiterplatte oder ein Diskettenlaufwerk einrasten, überzeugen Sie sich, daß die Kontaktstifte in den jeweiligen Buchsen stecken.

Im Anschluß an diese Installationsanleitung gibt Ihnen ein Faltblatt weitere Einbauhinweise.

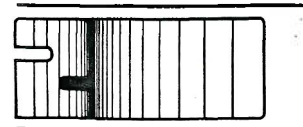

## <span id="page-16-0"></span>**2.2 Instaüationsreihenfolge**

Die nachfolgende Aufstellung zeigt die empfohlene Reihenfolge für die Installation. Es gibt für jede Installationsaufgabe eine separate, schrittweis aufgebaute Anleitung.

Führen Sie die Installationsaufgaben in der angegebenen Reihenfolge durch, wobei nicht zutreffende Anleitungen einfach übersprungen werden können.

### **Installationsaufgaben**

- 1. Ist alles da?
- 2. Auspacken der Zentraleinheit und Öffnen des Gehäuses
- 3. Installation der Speicherkarte
- 4. Installation des Floppy-Controller
- 5. Installation des Video/Keyboard Controller
- 6. Installation der Tastaturerweiterung
- 7. Anschluß der Tastatur
- 8. Installation des Monitoradapters
- 9. Installation der Schnittstellen-Karten: RS 232 (2- oder 4-fach), Parallel-Ein/Ausgabe (PIO) und IEEE 488
- 10. Installation und Adressierung der Diskettenlaufwerke
- 11. Schließen des Gehäuses
- 12. Anschluß des Monitors
- 13. Anschluß des seriellen Druckers über RS 232-Schnittstelle
- 14. Netzanschluß
- 15. Einschalten und erste Prüfungen

## **Software**

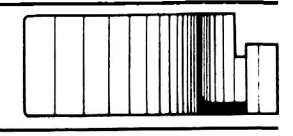

 $\tilde{\mathbf{r}}$ 

₹

### **2.2.1 Ist alles da?**

Vergleichen Sie die Etiketten auf den Verpackungen mit der folgenden Übersicht um festzustellen, ob die Lieferung mit Ihrer Bestellung übereinstimmt:

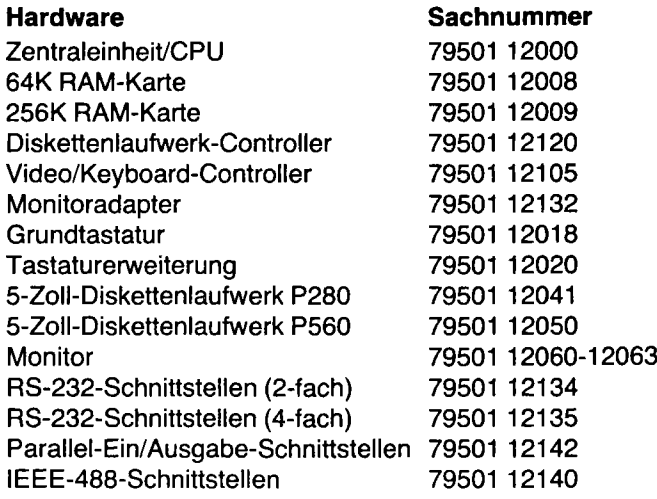

#### **Software (Disketten)**

CP/M-Betriebssystem ST CP/M-Betriebssystem DT BOS-Betriebssystem ST BOS-Betriebssystem DT AutoWriter-Anwenderprogramm Autolndex-Anw.-progr. (engl.)

Anmerkungen:

Betriebsanleitungen liegen den Betriebssystem- und Anwendersoftware-Disketten bei. **Änderungen Vorbehalten.**

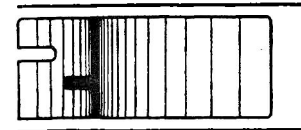

### **2.2.2 Auspacken der Zentraleinheit und Öffnen des Gehäuses**

- a) Zentraleinheit vorsichtig aus dem Karton nehmen und auf eine ebene Fläche stellen
- b) Nehmen Sie den Gehäusedeckel ab, indem Sie die Fingerspitzen an den vorderen Seiten zwischen Gehäusedeckel und Gehäuseboden schieben und dem Gehäusedeckel einen kurzen Ruck nach oben geben (Bild 2.1).
- c) Falls Sie Schwierigkeiten haben, den Gehäusedeckel zu entfernen, schieben Sie zwei dünne Plastiklineale an den vorderen Seiten zwischen Gehäusedeckel und Gehäuseboden. Drehen Sie die Lineale, bis der Gehäusedeckel ausrastet. Bild 2.2 zeigt diese Methode am Beispiel einer Gehäuseseite.

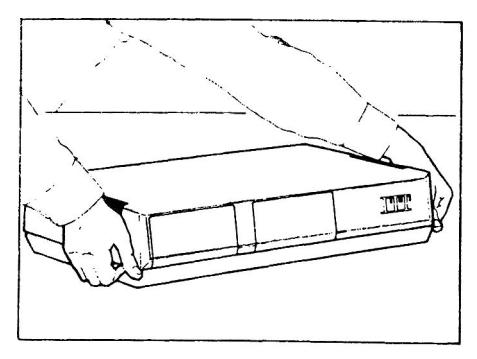

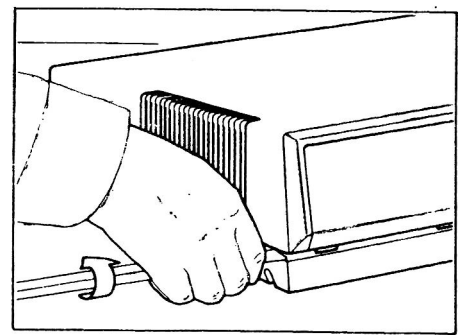

Bild 2.1 Abnahme des Gehäusedeckels (1) Bild 2.2 Abnahme des Gehäusedeckels (2)

### <span id="page-18-0"></span>**2.2.3 Installation der Speicherkarte**

Die Speicherkarte wird auf die CPU-Karte montiert. Da die CPU-Karte bereits in der Zentraleinheit eingebaut ist, muß sie vor der Installation der Speicherkarte ausgebaut werden. Die Schritte zum Ausbau der CPU-Karte und zur Installation der Speicherkarte sind:

- a) Bild 2.3 zeigt die optimale Lage der Finger und Daumen zum Ausrasten der CPU-Karte. Ziehen Sie mit den Fingern an der Plastik-Vorderkante der CPU-Karte, wobei Sie die Daumen an der Vorderseite des Gehäusebodens abstützen.
- b) Ziehen Sie die CPU-Karte weiter nach vorne bis sie nicht mehr von den Führungsbolzen gehalten wird. Sie kann dann aus der Zentraleinheit herausgenommen werden.
- c) Klebeband vorsichtig von der Speicherkarten-Verpackung abziehen. Speicherkarte und Plastiktüte mit zwei Schrauben entnehmen.

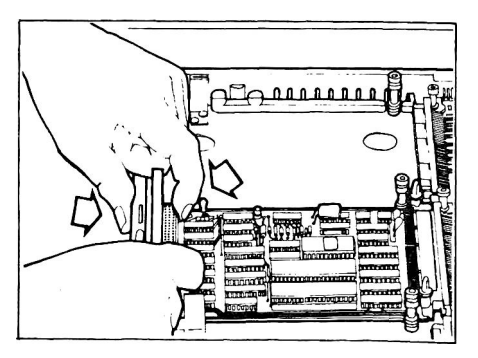

Bild 2.3 Ausbau der CPU-Karte

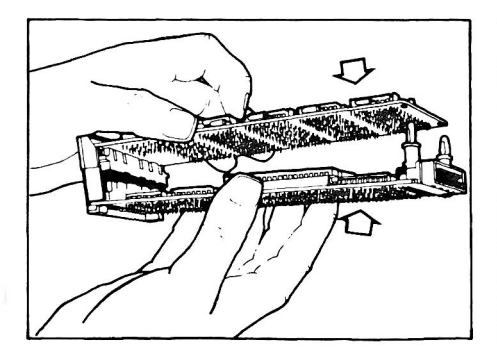

Bild 2.4 Aufstecken der Speicherkarte auf die CPU-Karte

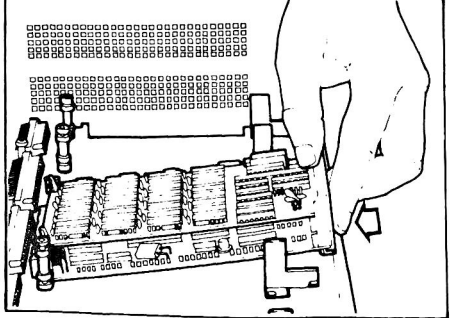

Bild 2.5 Wiedereinbau des CPU- und Speicherkartenpaares

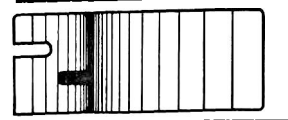

- d) Stecken Sie die Speicherkarte auf die CPU-Karte (Bild 2.4), dabei den Stecker in die Buchse hineinführen und gleichzeitig die zwei Nylon-Distanzstifte auf der CPU-Karte in die entsprechenden Bohrungen der Speicherkarte einführen.
- e) Drücken Sie die Speicherkarte an beiden Enden nach unten, bis die Steckverbindung und die Nylonstifte völlig einrasten.

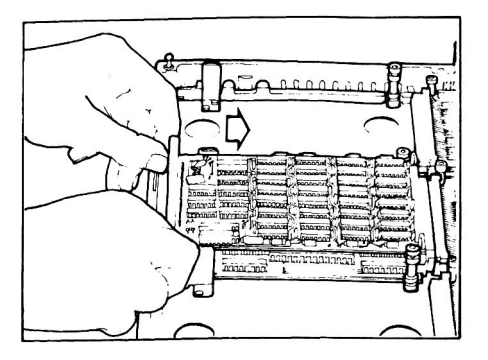

Bild 2.6 Kartenpaar bis zum Anschlag einschieben Bild 2.7 Eindrehen der Halteschrauben

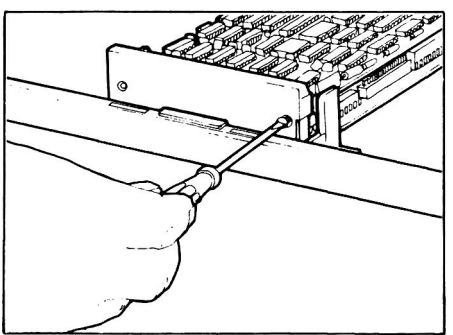

- f) Das zusammengesteckte Kartenpaar wird jetzt wieder eingebaut, wobei darauf geachtet werden muß, daß die CPU-Karte und die Speicherkarte in die jeweiligen Rillen der Nylonführungsbuchsen eingeführt werden (Bild 2.5).
- g) Vorderseite nach unten schwenken, und das Kartenpaar nach hinten drücken bis die CPU-Steckverbindung am Anschlag anliegt (Bild 2.6).
- h) Vorderseite des Kartenpaares vorsichtig nach unten schieben bis die vorderen Arretierungen einschnappen.
- i) Dann die zwei mitgelieferten Schrauben in die zwei Bohrungen an der Plastik-Vorderkante eindrehen bis sie bündig abschliessen (Bild 2.7).

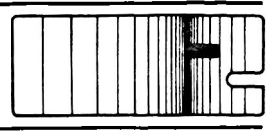

### <span id="page-21-0"></span>**2.2.4 Installation der Floppy-Controller-Karte**

- a) Klebeband von den beiden Enden des Kartons abziehen, und die Schale hinausschieben.
- b) Mit der Steckerleiste leicht nach unten gerichtet, Floppy-Controller zwischen die zwei unteren Nylon-Führungsbuchsen schieben (Bild 2.8).

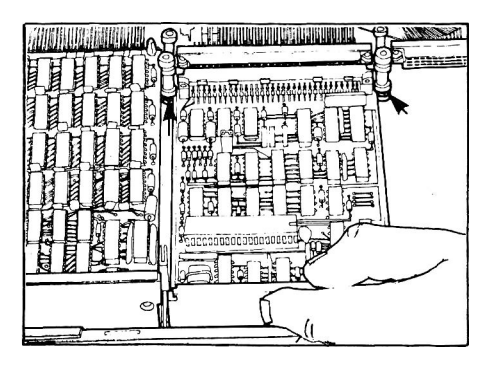

die unteren Nylonführungsbuchsen bis zum Anschlag

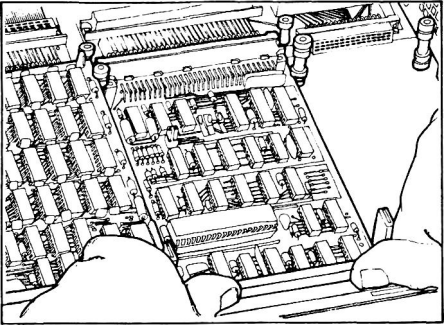

Bild 2.8 Einschieben der Karte zwischen Bild 2.9 Eindrücken der Floppy-Controller-Karte

- c) Vorderkante nach unten (in horizontale Lage) schwenken.
- d) Karte zum Anschlag einschieben, indem Sie mit den Daumen gegen die Plastik-Vorderseite drücken. Die Plastik-Arretierungen rasten dann in die Kerben an den Vorderseiten der Karte.

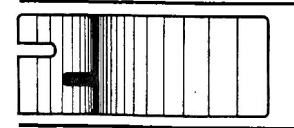

### <span id="page-22-1"></span>**2.2.5 Installation der Video/Keyboard-Controller-Karte**

Die Installation der Video/Keyboard-Controller-Karte erfolgt in der gleichen Weise wie die der Floppy-Controller-Karte (Bild 2.10).

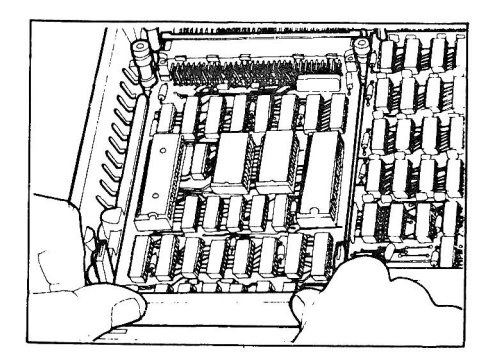

Bild 2.10 Einschieben des Video/Keyboard-Controllers bis zum Anschlag

### <span id="page-22-0"></span>**2.2.6 Installation der Tastaturerweiterung**

- a) Klebeband von den beiden Enden der Tastatur-Verpackung abziehen, und die Schale hinausschieben.
- b) Tastatur auf eine Fläche mit der Unterseite nach oben stellen.
- c) Zeigefinger in die zwei Bohrungen der Bodenplatte der Tastatur einführen, und den Boden mit einem kurzem Ruck nach oben lösen (Bild 2.11).
- d) Tastaturboden nach vorne ziehen und herausheben.
- e) Tastaturerweiterung in der gleichen Weise auspacken.
- f) Tastaturerweiterung auf die Tastatur-Karte aufstecken, Steckverbindung herstellen und gleichzeitig die Aussparungen an der Kartenkante unter die Messing-Haltebolzen positionieren (Bild 2.12)

- g) Darauf achten, daß die Steckerstifte richtig in die Buchse eingeführt sind; Tastaturerweiterung bis zum Anschlag einschieben und gleichzeitig nach unten (in die horizontale Lage) schwenken.
- h) Tastaturboden wieder aufsetzen.

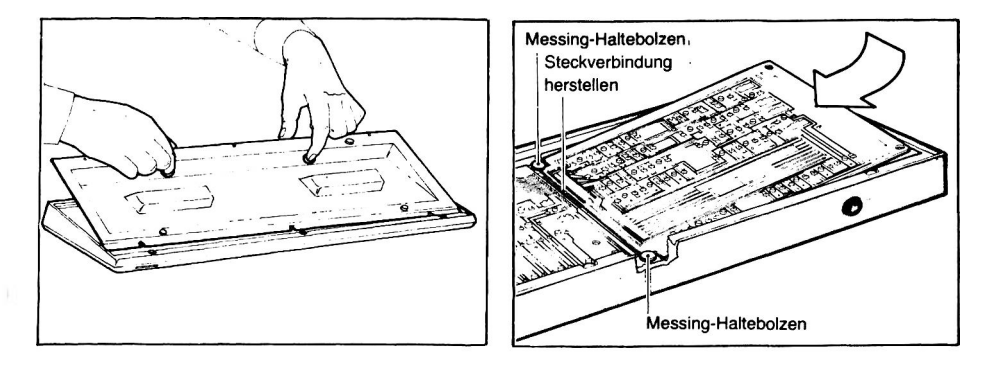

Bild 2.11 Abnahme des Tastaturbodens

Bild 2.12 Aufstecken der Tastaturerweiterung

### <span id="page-23-0"></span>**2.2.7 Anschluß der Tastatur**

Das Anschließen der Tastatur ist einfacher, wenn der Floppy-Haltebügel zuvor ausgebaut wird. Da er sowieso entfernt werden muß, um den Monitor-Adapter einzubauen, ist es zweckmäßig, ihn jetzt schon zu demontieren.

- a) Kleinen Hebel links auf der Unterseite des Floppy-Haltebügels drehen, bis er in der im Bild 2.13 gezeigten Lage ist.
- b) Beide Hebel wie im Bild 2.14 gezeigt nach unten drücken. Bei deren Betätigung wird der Floppy-Haltebügel-Stecker automatisch aus der Buchse gehoben.
- c) Floppy-Haltebügel herausnehmen und sicher aufbewahren (Bild 2.15).

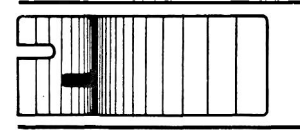

- d) Tastatur auspacken.
- e) Loses Ende des Spiralkabels mit Stecker durch rechteckigen Schlitz in der Unterseite des Zentraleinheit-Bodens führen (vorne links).

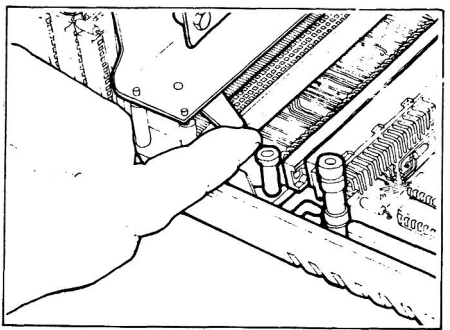

Ó

Bild 2.13 Lösen des Floppy-Haltebügels Bild 2.14 Lösen des Floppy-Haltebügel-Steckers

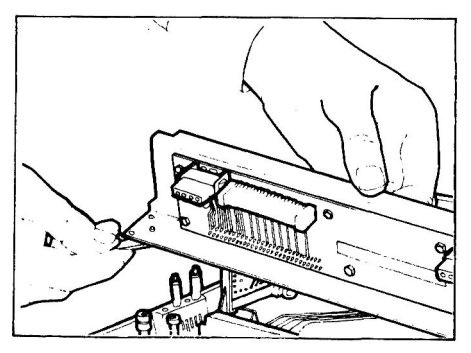

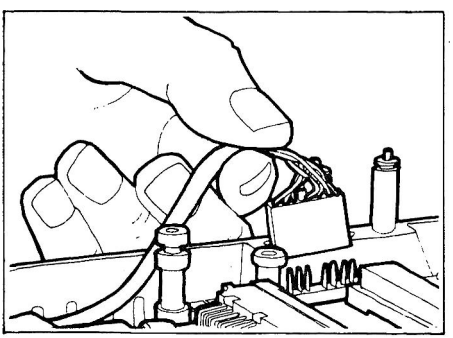

Bild 2.15 Herausheben des Floppy-Haltebügels Bild 2.16 Tastatur-Kabelstecker zur Steckverbindung führen

- f) Kabel nach hinten zur Steckverbindung führen (Bild 2.16).
- g) Tastatur-Kabelstecker auf die Steckverbindung drücken. Die Fixierstifte müssen nach außen zeigen. Falsches Aufsetzen ist mechanisch unmöglich. Gewaltanwendung führt zur Beschädigung des Steckers.

# **Installation** h) Kabel als Zugentlastung um die Kabelhalterung schlingen und im vertieften Kabelkanal führen (Bild 2.17). i) Tastaturkabel nach oben in den Schlitz an der Seite des Zentraleinheit-Bodens ziehen.

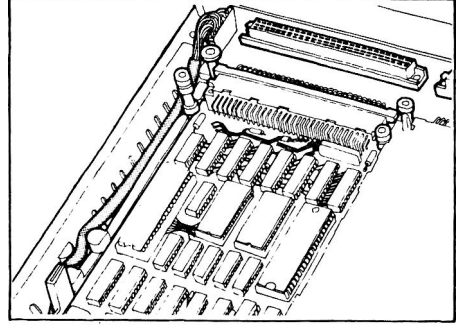

Bild 2.17 Führung des Tastatur-Kabels

k) Floppy-Haltebügel noch nicht montieren.

### <span id="page-25-0"></span>**2.2.8 Installation des Monitor-Adapters**

- a) Monitor-Adapter auspacken.
- b) Monitor-Adapter wie im Bild 2.18 gezeigt aufstecken, wobei darauf geachtet werden muß, daß die Steckverbindung auf der Unterseite der Karte richtig eingeführt wird und daß die drei Bohrungen über den jeweiligen Fixierstiften liegen.
- c) Monitor-Adapter durch leichten Druck an allen Kanten einrasten. Die Karte wird durch die Fixierstifte arretiert.

d) Falls Sie auch Schnittsteilen-Karten (Sonderausstattung) zu installieren haben (zum Beispiel RS 232, 2- bzw. 4-fach, oder Parallel-Ein/Ausgabe-Schnittstellen), den Floppy-Haltebügel noch nicht wieder einbauen. Anderenfalls kann der Floppy-Haltebügel jetzt eingebaut werden. Hierzu Ausbauanleitung in umgekehrter Reihenfolge durchführen. Das Aufstecken des Floppy-Haltebügel-Steckers führt automatisch zur Arretierung.

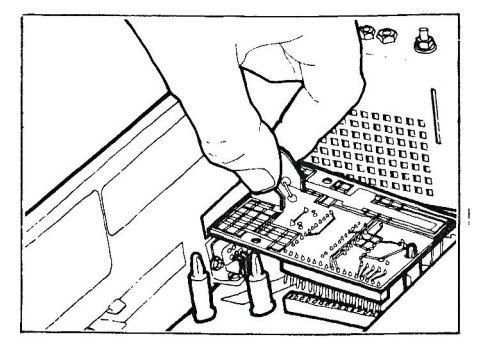

Bild 2.18 Montieren des Monitor-Adapters

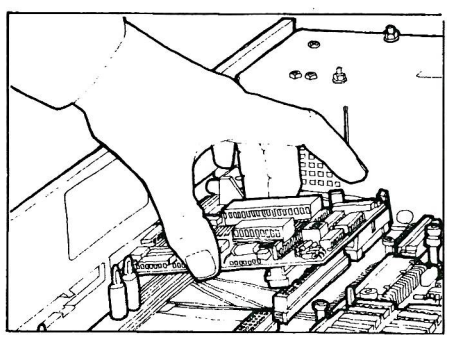

Bild 2.19 Installation der RS 232-Schnittstellenkarte

### **2.2.9 Installation der Schnittstellen-Karten RS 232 (2- bzw. 4-facb), Parallel-Ein/Ausgabe und IEEE 433**

Die Installationsanleitung ist für alle Schnittstellen-Karten gleich. Bild 2.19 zeigt die Installation der RS 232-Schnittstellenkarte in einen der drei Verdrahtungsfeld-Steckplätze. Die drei Schnittstellen-Karten können beliebig auf die drei Steckplätze aufgesteckt werden, wenn keine dieser Karten im sog. Interrupt-Modus (Unterbrechungs-Modus) betrieben wird. Dies wird in der Regel der Fall sein. Sollten besondere Programme diesen Modus jedoch nutzen, so muß eine bestimmte Steckvorschrift eingehalten werden:

Die Steckplätze müssen dann von links beginnend (Gerät von vom gesehen) mit RS 232- oder Parallel-Ein/Ausgabekarten belegt sein. Dadurch entsteht eine Kette, in der elektrische Signale, von der Zentraleinheit kommend, zunächst an die Karte ganz links und anschließend an die weiter rechts folgenden Karten geleitet werden. In dieser Reihenfolge werden dann die Unterbrechungsanforderungen der RS 232- und Parallel-Ein/Ausgabekarten abgearbeitet. Nach der Installation der Schnittstellen-Karte wird der Floppy-Haltebügel wieder eingebaut.

#### <span id="page-27-0"></span>**2.2.10 Installation und Adressierung der Diskettenlaufwerke**

- a) Ein Diskettenlaufwerk vorsichtig auspacken.
- b) Diskettenlaufwerk auf den rechten Steckplatz des Floppy-Haltebügels aufstecken, wobei der Bolzen in die Führung einzuführen ist (Bild 2.20).

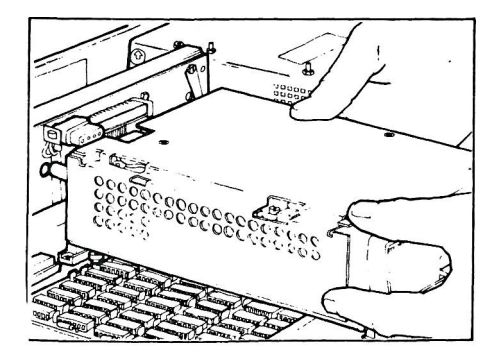

Bild 2.20 Aufstecken des Diskettenlaufwerks (rechts)

c) Diskettenlaufwerk weiter zum Floppy-Haltebügel hinschieben bis der weiße Stecker und die Steckerleiste in die jeweiligen Buchsen des Floppy-Haltebügels eingeführt sind.

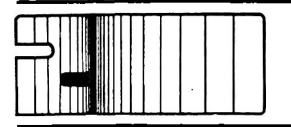

- d) Diskettenlaufwerk bis zum Anschlag am Haltebügel hineinschieben, so daß die Haltenasen an der Vorderkante des Diskettenlaufwerks in den entsprechenden Nuten an der Vorderseite des Zentraleinheit-Bodens sitzen. Eine weitere Sicherung ist nicht erforderlich, da die Diskettenlaufwerke durch den Deckel der Zentraleinheit gehalten werden.
- e) Zweites Diskettenlaufwerk, falls vorhanden, In der gleichen Weise installieren.

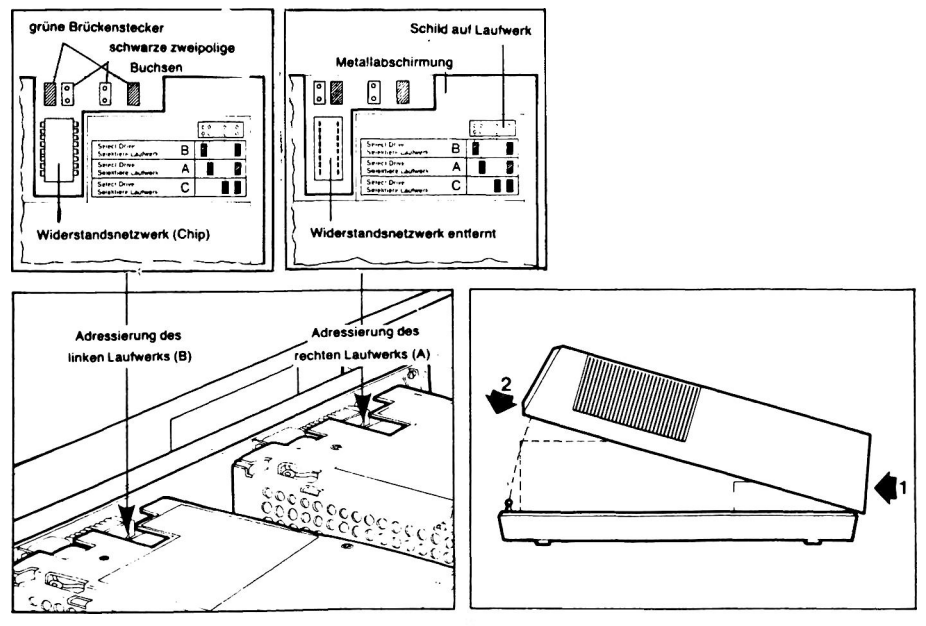

Bild 2.21 Adressierung der Laufwerke durch korrektes <sup>Bild 2.22</sup> Schließen des Gehäuses Einsetzen der Brückenstecker

f) Bild 2.21 zeigt die Adressierung der eingebauten Diskettenlaufwerke. Hinter der L-förmigen Aussparung an der Rückseite der Metallabschirmung sind vier schwarze zweipolige Buchsen sichtbar. Zwei von Ihnen haben aufgesteckte grüne Brückenstecker.

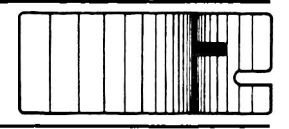

Die Diskettenlaufwerke werden adressiert, indem die Brükkenstecker gemäß Bild 2.21 aufgesteckt werden. Falls sie umgesteckt werden müssen, können sie einfach von Hand entfernt und neu positioniert werden. Jedes Laufwerk ist mit einem Schild versehen, das die richtige Anordnung der Brükkenstecker angibt.

- g) Jedem Laufwerk liegt ein kleiner blauer 16-poliger Chip bei. Bei der Installation von zwei Diskettenlaufwerken muß der Chip von Laufwerk A (rechtes Laufwerk von vorne gesehen) entfernt werden (Bild 2.21).
- h) Bei der Installation eines dritten Diskettenlaufwerkes müssen die Chips von allen in der Zentraleinheit eingebauten Laufwerken entfernt werden. Die Anleitung zur Installation eines dritten (externen) Laufwerkes liegt dem Laufwerk bei.

### <span id="page-29-0"></span>**2.2.11 Schließen des Gehäuses**

- a) Nach dem Einbau der Diskettenlaufwerke in die Zentraleinheit müssen die Blindabdeckungen aus dem Gehäusedeckel durch Lösen der beiden Schrauben entfernt werden.
- b) Den Gehäusedeckel wieder aufsetzen. Dabei darauf achten, daß die Schnappverschlüsse in die dazugehörenden Bohrungen des Zentraleinheit-Bodens einrasten (Bild 2.22).

### <span id="page-29-1"></span>**2.2.12 Anschluß des Monitors**

- a) Monitor und separates Antennenanschlußkabel vorsichtig auspacken.
- b) Ein Ende des Antennenanschlußkabels in die Buchse auf der Rückseite der Zentraleinheit einstecken (Bild 2.25).
- c) Monitor auf die Zentraleinheit stellen.
- d) Anderes Ende des Antennenanschlußkabels in die Buchse ''VIDEO IN" auf der Rückseite des Monitors einstecken. Eine ausführliche Betriebsanleitung für den Monitor liegt bei.

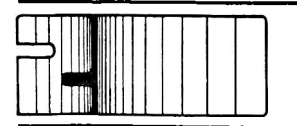

### **2.2.13 Anschluß eines seriellen Druckers über die RS-232-Schnittstelle**

Die Buchse der seriellen Schnittstelle befindet sich auf der Rückseite der Zentraleinheit (Bild 2.25). Drucker, die serielle Dateneingaben erlauben, werden an diese Buchse angeschlossen. Die Stekkerbelegung zeigt Bild 2.23. In Zweifelsfällen berät Sie Ihr System-Berater gern.

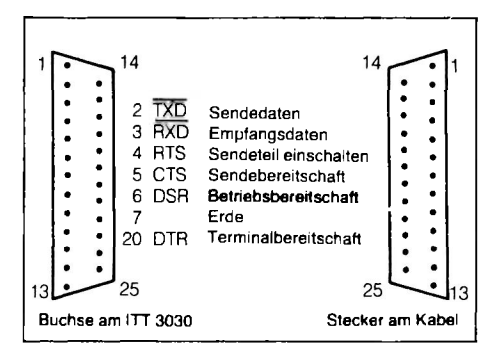

Bild 2.23 Steckerbelegung der seriellen Schnittstelle

### <span id="page-30-0"></span>**2.2.14 Netzanschluß**

- a) Es ist darauf zu achten, daß die Versorgungsspannung mit der auf dem Typenschild angegebenen Spannung übereinstimmt.
- b) Der Verbindungsstecker des beiliegenden Netzkabels ist in die Netzbuchse auf der Rückseite der Zentraleinheit einzustecken. Den Netzstecker erst *unmittelbar vor* der Inbetriebnahme des Gerätes in die Netzsteckdose stecken.
- c) Die Netzsicherungen befinden sich unterhalb der Netzbuchse auf der Rückseite der Zentraleinheit.

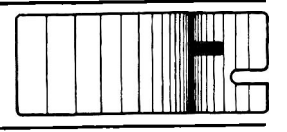

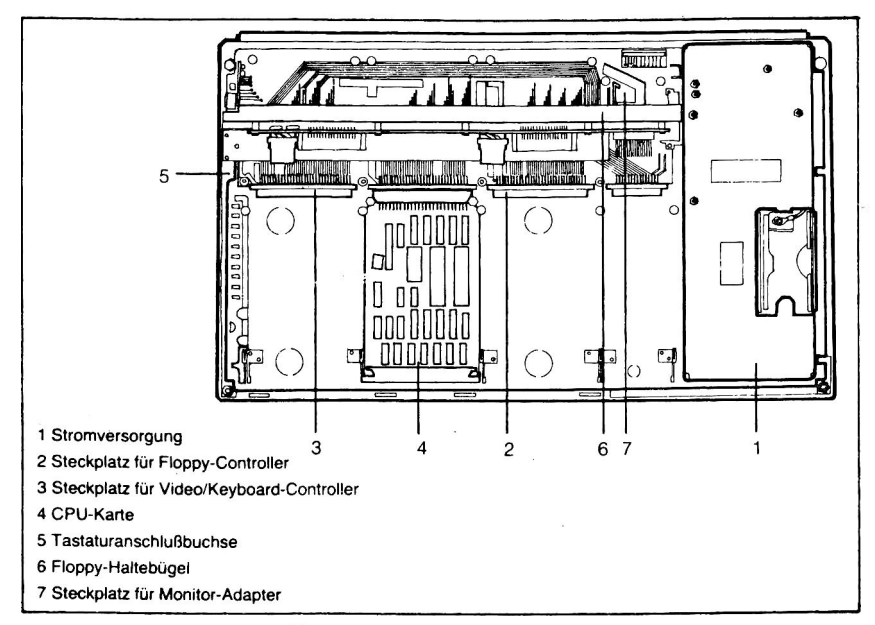

Bild 2.24 Draufsicht der Zentraleinheit ohne Deckel

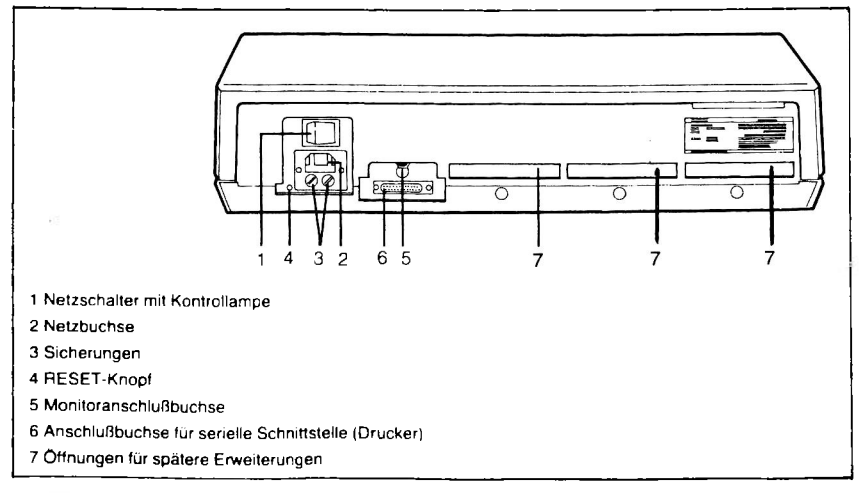

Bild 2.25 Rückansicht der Zentraleinheit

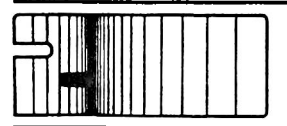

### <span id="page-32-0"></span>**2.2.15 Einschalten und erste Prüfungen**

- a) Vor dem Einschalten sollten Sie sich vergewissern, daß Sie die Installation richtig und vollständig ausgeführt haben.
- b) Prüfen Sie, ob die Zentraleinheit ausgeschaltet ist, Schalter in Position AUS (Bild 2.25).
- c) Alle Peripheriegeräte müssen ebenfalls ausgeschaltet sein (Monitor, Drucker usw.).
- d) Stecker in die Netzsteckdose stecken.
- e) Zentraleinheit einschalten. Schalterposition EIN (Bild 2.25).
- f) Die rote Leuchtdiode (LED) des rechten Diskettenlaufwerkes leuchtet auf.
- g) RESET-Knopf an der Rückseite der Zentraleinheit (Bild 2.25) kurz drücken. Aus dem Laufwerk ist kurzzeitig ein Geräusch zu hören. Es wird durch den Schrittmotor für die Positionierung des Schreib/Lesekopfes verursacht.
- h) Monitor und andere Peripheriegeräte einschalten.
- i) Die rote Monitor-Kontrolleuchte leuchtet auf. Der Bildschirm bleibt dunkel.
- k) Kontrolleuchten der anderen Peripheriegeräte überprüfen.

Nach erfolgreichem Abschluß dieser Prüfung ist das System betriebsbereit. Sie können jetzt mit Abschnitt 3 der Betriebsanleitung fortfahren.

#### Hinweis:

Schalten Sie alle benötigten Geräte, wie Monitor, Drucker usw., immer *vot* Beginn Ihrer Arbeit ein, auch dann, wenn sie erst später benötigt werden. Das Einschalten der Peripheriegeräte während des Betriebes kann Störsignale erzeugen, die zum Verlust oder zur Verfälschung von Daten führen können.

# **Betrieb**

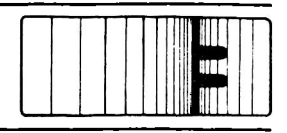

## <span id="page-33-0"></span>**3.1 Einleitung**

Dieser Abschnitt enthält allgemeine Regeln für den Betrieb Ihres ITT 3030 und beschreibt, wie das Betriebssystem geladen (z.B. CP/M, BOS) wird. Dieser Vorgang wird in der Computerterminologie ''Booten" genannt. Nach dem ''Booten" des Betriebssystems informieren Sie sich in den Betriebsanleitungen Ihrer Anwenderprogramme über die Nutzungsmöglichkeiten des Systems. Die CP/Mbzw. BOS-Betriebsanleitungen geben Auskunft.

Dieser Abschnitt enthält außerdem eine Anleitung zum Kopieren Ihrer Disketten. Es ist dringend zu empfehlen, daß Sie sich Reservekopien Ihrer Disketten machen, auf die Sie zurückgreifen können, falls die Originaldisketten versehentlich beschädigt oder gelöscht wurden.

Einleitend finden Sie verschiedene wichtige Informationen über Störsignale, über das Einschalten der Geräte und über die Diskettenpflege.

## <span id="page-33-1"></span>**3.2 Allgemeines**

### <span id="page-33-2"></span>**3.2.1 Entstörung**

Obwohl Computer durch die digitale Datenverarbeitung prinzipiell sehr zuverlässig arbeiten, können dennoch extreme Spannungsspitzen oder starke Schwankungen der Versorgungsspannung zum Verlust oder zur Verfälschung von Daten und Programmen' führen. Ursachen hierfür können das Schalten von Geräten mit hoher Stromaufnahme sein, wie Lichtbogen-Schweißgeräte, Drehbänke, Aufzüge, Industriegeräte und leistungsstarke Haushaltsgeräte (Bild 3.1).

Aus diesem Grund sollten Sie darauf achten, daß Ihr ITT 3030- Computersystem nicht von einem derartigen gestörten Netz versorgt wird.

Es ist deshalb auch dringend zu empfehlen, den ITT 3030 nicht während eines Gewitters zu benutzen. Ein kurzfristiger Stromausfall bei Blitzeinschlag kann zum Löschen des Programmes und der

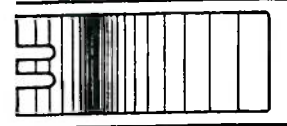

**Betrieb**

Daten im Hauptspeicher führen.

Falls es nicht möglich ist, Ihren ITT 3030 an eine einwandfreie Stromversorgung anzuschließen, können Sie ein geeignetes Netzfilter von Ihrem System-Partner beziehen.

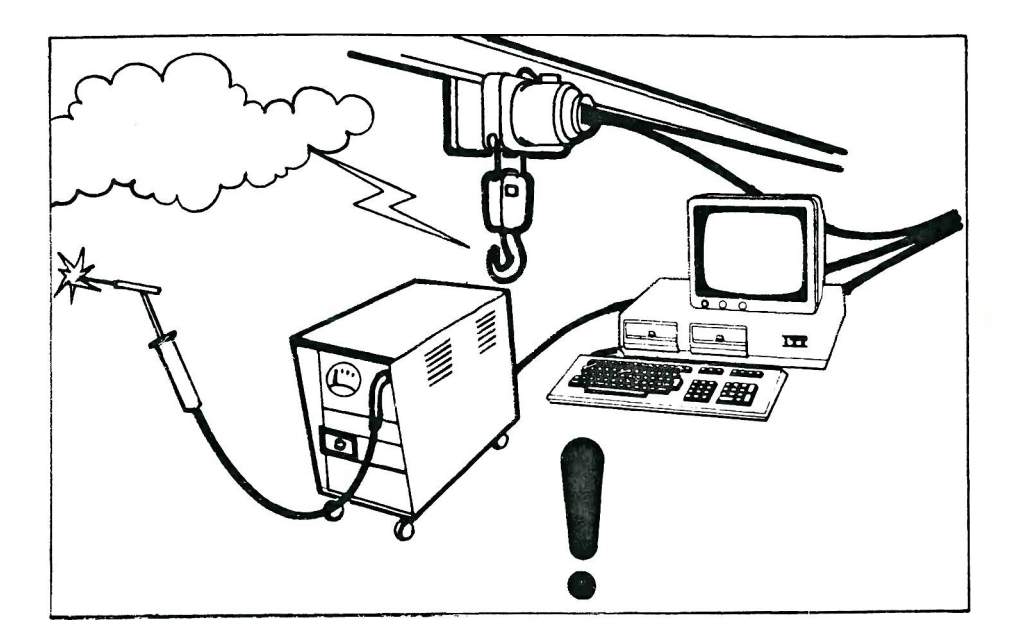

Bild 3.1 ihr ITT 3030 sollte möglichst nicht an einem Netz betrieben werden, von dem zugleich leistungsstarke Verbraucher mit schwankender Leistungsaufnahme versorgt werden. Computer bei Gewitter abschalten.

## **Betrieb**

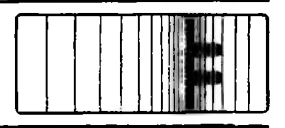

### <span id="page-35-0"></span>**3.2.2 Netzschalter**

Der Netzschalter des ITT 3030-Monitors befindet sich auf der Frontseite. Bild 3.2 zeigt die Lage der Netzschalter von zwei verschiedenen Modellen.

Verschiedene Drucker können an Ihren ITT 3030 angeschlossen werden. Beim ITT 3030-Drucker befindet sich der Netzschalter an der rechten Seite des Gehäuses. Falls Sie den Netzschalter nicht gleich finden, gibt die Betriebsanleitung für den Drucker Auskunft. Der Netzschalter des ITT 3030-Mikrocomputers befindet sich auf der Rückseite (Bild 3.2).

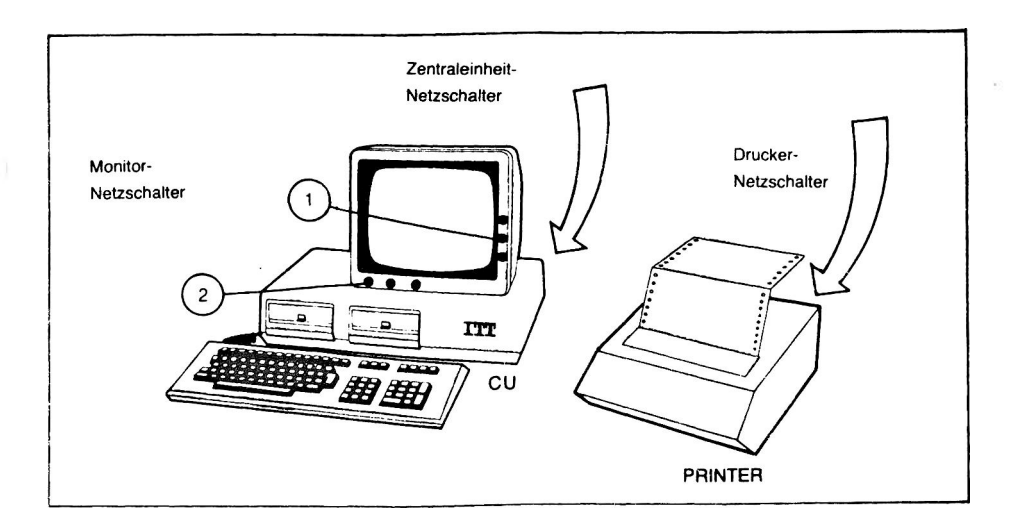

Bild 3.2 Netzschalter
Achten Sie darauf, daß Sie die Zentraleinheit immer zuerst einschalten, und dann alle Peripheriegeräte, die Sie benutzen wollen. Manche Drucker sind auch im Leerlauf recht laut. Trotzdem sollten Sie den Drucker niemals dazuschalten, während der Computer bereits arbeitet. Ein späteres Anschalten des Druckers kann zum Verlust oder zur Verfälschung von Daten führen.

Beim Abschalten Ihres ITT 3030-Systems immer wie folgt Vorgehen:

- Erst Disketten herausnehmen,
- dann Zentraleinheit abschalten,
- dann Peripheriegeräte abschalten.

Hinweis:

Bei manchen Monitoren schaltet der Netzschalter den eingebauten Transformator nicht aus, so daß das Gerät weiterhin am Netz bleibt und Eigenwärme erzeugt. Wenn es mit einem Staubschutz abgedeckt wird, kann der Wärmestau zu Schäden führen. Die Kontrollampe ist meist gleichfalls verdeckt. Deshalb sollten bei Betriebsende alle Netzstecker gezogen werden.

### **3.2.3 Tastatur**

Bild 3.8 am Ende dieses Abschnitte zeigt die Tastatur und die Funktion der einzelnen Tasten. Das Bild läßt sich ausklappen.

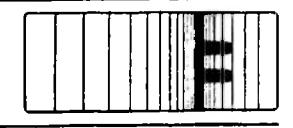

## **v 3.2.4 Diskettenpflege**

#### Bitte IMMER

- Disketten im Schutzumschlag aufbewahren, Umschlag erst kurz vor der Verwendung der Diskette entfernen
- Disketten in einem passenden Aufbewahrbehälter lagern
- Aufbewahrbehälter in einen Schrank oder in eine Schublade stellen
- Aufkleber nur mit weichem Filzstift beschriften

#### Bitte NIE

- Disketten biegen oder knicken
- Diskettenoberfläche berühren
- Diskettenoberfläche putzen
- Etikett auf der Diskette mit Bleistift oder Kugelschreiber beschriften
- Disketten lose (besonders ohne Schutzumschlag) auf dem Tisch liegen lassen
- Gegenstände auf Disketten legen
- Büroklammern an Disketten befestigen

Disketten IMMER FERNHALTEN VON

- Direkter Sonneneinstrahlung
- Starker Hitzeeinwirkung
- Staub, Asche, Rauch und aggressiven Gasen
- Öl, Fett und Flüssigkeiten
- Magnetfeldern (Elektromotoren)

### **3.2.5 Pflege der Diskettenlaufwerke**

Diskettenlaufwerke sind wartungsfrei. Der Schreib/Lesekopf muß ein- oder zweimal im Jahr gereinigt werden. Hierfür sollte eine Reinigungsdiskette verwendet werden. Eine Anleitung liegt der Reinigungsdiskette bei.

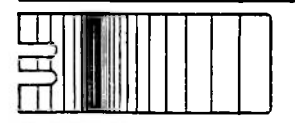

## **3.2.6 Sichern des Disketteninhalts**

Normalerweise sind sowohl Schreiben als auch Lesen von Disketten möglich. Wenn Sie eine Diskette vor unbeabsichtigtem Löschen schützen wollen, muß die Schreibschutzkerbe in der Schutzhülle (Bild 3.3) mit einem lichtundurchlässigen Aufkleber zugeklebt werden. Im allgemeinen liegen solche Aufkleber den Disketten bei. Normales transparentes Klebeband ist nicht geeignet, da die Abtastung optisch erfolgt.

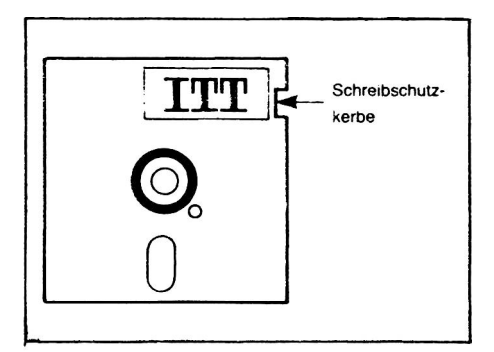

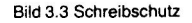

## **3.3 Inbetriebnahme**

## **3.3.1 Einschalten**

Bevor Sie Ihren ITT 3030 einschalten, überprüfen Sie, ob der Monitor, der Drucker und die anderen Peripheriegeräte (falls vorhanden) an das Netz angeschlossen sind. Geräte dann wie folgt einschalten:

# **Betrieb** - Erst ITT 3030-Zentraleinheit einschalten, - dann Monitor, - dann Drucker, - dann andere Peripheriegeräte, die Sie verwenden wollen.

Der Netzschalter befindet sich an der Rückseite der Zentraleinheit des ITT 3030 (Bild 3.4).

Nach dem Einschalten der Zentraleinheit bemerken Sie:

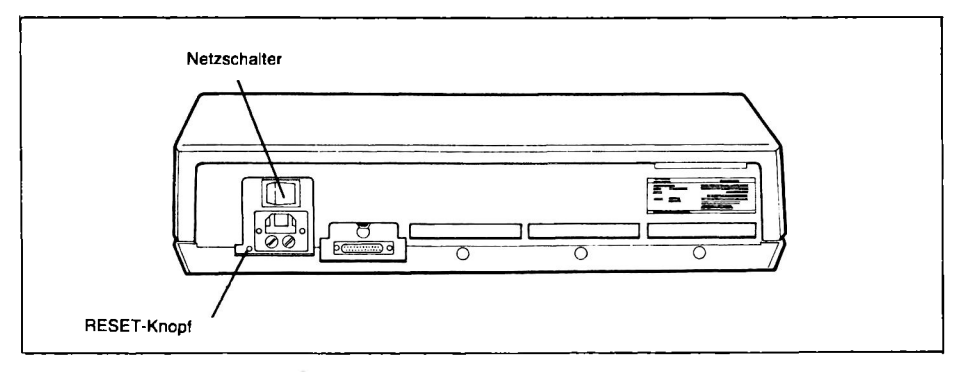

#### Bild 3.4 Rückseite der ITT 3030-Zentraleinheit

- Das Anlaufen des Gebläses.
- Ein kurzes Geräusch, verursacht durch das Positionieren des Schreib/Lesekopfes.
- Die rote Kontrolleuchte des rechten Diskettenlaufwerkes leuchtet auf.

Unmittelbar nach dem Einschalten ist der ITT 3030 ''reset" (d.h. in die Grundstellung zurückgesetzt). Dies bedeutet, daß der nicht permanente Speicher leer ist, und daß das System betriebsbereit ist. Sie können das System jederzeit in diese Grundeinstellung bringen, wenn Sie den kleinen weißen RESET-Knopf drücken (Bild 3.4). Beachten Sie, daß dabei alle im Hauptspeicher befindlichen Daten gelöscht werden.

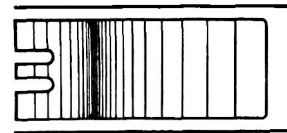

## **3.3.2 Wahl des Betriebssystems**

Wenn Sie ein unter CP/M laufendes Anwenderprogramm verwenden wollen (z.B. Wordßtar, CalcStar), dann müssen Sie die CP/M-Diskette wählen.

Wollen Sie ein unter BOS laufendes Anwenderprogramm einsetzen (z.B. AutoWriter, Autoindex), so müssen Sie die BOS-Diskette wählen.

## **3.3.3 Einlegen von Disketten**

Folgende Anleitung gilt für beide Diskettenlaufwerke. In diesem Beispiel wird die Diskette in Laufwerk 1 (rechts) eingeschoben.

a) Zum Öffnen des Laufwerks den kleinen Schieber auf der Klappe nach unten drücken. Die Klappe springt dann auf (Bild 3.5).

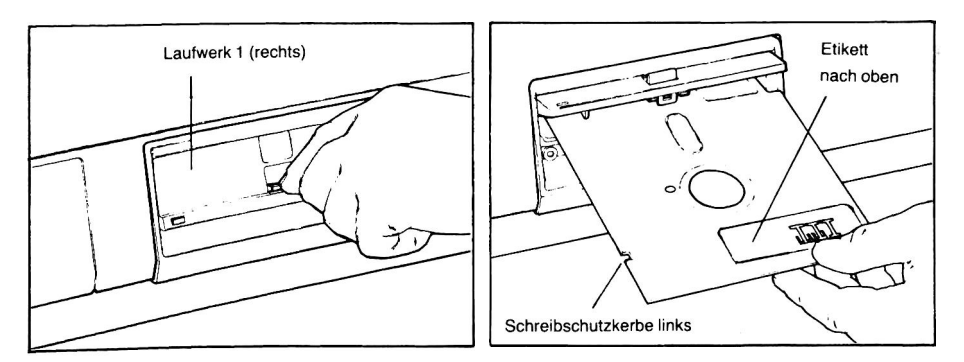

Bild 3.5 Öffnen des Laufwerks

Bild 3.6 Einlegen der Diskette

b) Diskette aus dem Schutzumschlag herausziehen und gemäß Bild 3.6 in das Laufwerk vorsichtig bis zum Anschlag einschieben. Etwa 10 mm vor dem Anschlag ist der leichte Widerstand einer Feder zu spüren. Diskette gegen diesen Widerstand zum Anschlag schieben. Die Vorderkante der Diskette schließt dann mit dem Metallchassis des Laufwerks bündig ab.

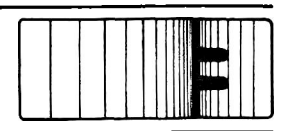

- c) Laufwerk schließen, dabei gegen die Klappe (nicht gegen den Schieber) drücken, bis die Klinke einrastet.
- d) Jetzt kann das Betriebssystem geladen werden (siehe Abschnitt 3.3.4).

## **3.3.4 Laden des Betriebssystems**

Um die Daten von der Diskette in den Hauptspeicher zu laden (man sagt dazu: "das System booten") drücken Sie die Taste "B" der Tastatur. Ihr System beginnt:

- Der Schreib/Lesekopf im Laufwerk A (rechts) wird positioniert, bevor er mit dem Lesen des Programms beginnt. Hierbei entsteht ein typisches Geräusch.
- Eine Meldung erscheint auf dem Monitor. Ihr Wortlaut hängt davon ab, welches Betriebssystem Sie geladen haben. Bild 3.7 zeigt typische Meldungen für CP/M und für BOS.

ITT 3030 CP/M 2.2 - 5.3 / 64K DT

PLEASE KEY DATE DD/MM/YY:

Hinweis:

Wenn keine Meldung auf dem Monitor sichtbar ist, Helligkeitsregler im Uhrzeigersinn drehen.

## **3.3.5 Kopieren von Programmen (Datensicherung)**

Ihre Software (Betriebssysteme und Anwenderprogramme) ist teuer zu ersetzen. Aus diesem Grund ist es dringend zu empfehlen, Reservekopien auf neuen Disketten zu machen. Auch wenn eine Diskette offensichtlich nicht abgenutzt ist, sollte sie nicht länger als 50 Stunden benützt werden. Danach könnten Daten verfälscht werden bzw. verloren gehen. Kapitel 7 enthält eine Anleitung zur Erstellung von Reservekopien von CP/M.

Die BOS-Betriebsanleitung enthält ebenfalls eine Anleitung zur Erstellung von BOS-Reservekopien.

### **3.3.6 Der nächste Schritt**

Nachdem Sie Ihre Reservekopien erstellt haben, können Sie jetzt ein Anwenderprogramm benutzen.

CP/M-Anwender finden ihre spezielle Anleitung in der Betriebsanleitung für das zusätzlich gekaufte Anwenderpaket (nur das CP/M-Betriebssystem gehört zum serienmäßigen Lieferumfang des ITT 3030).

BOS-Anwender finden in der AutoWriter- bzw. Autolndex-Bedienungsanleitung eine schrittweis aufgebaute Anleitung.

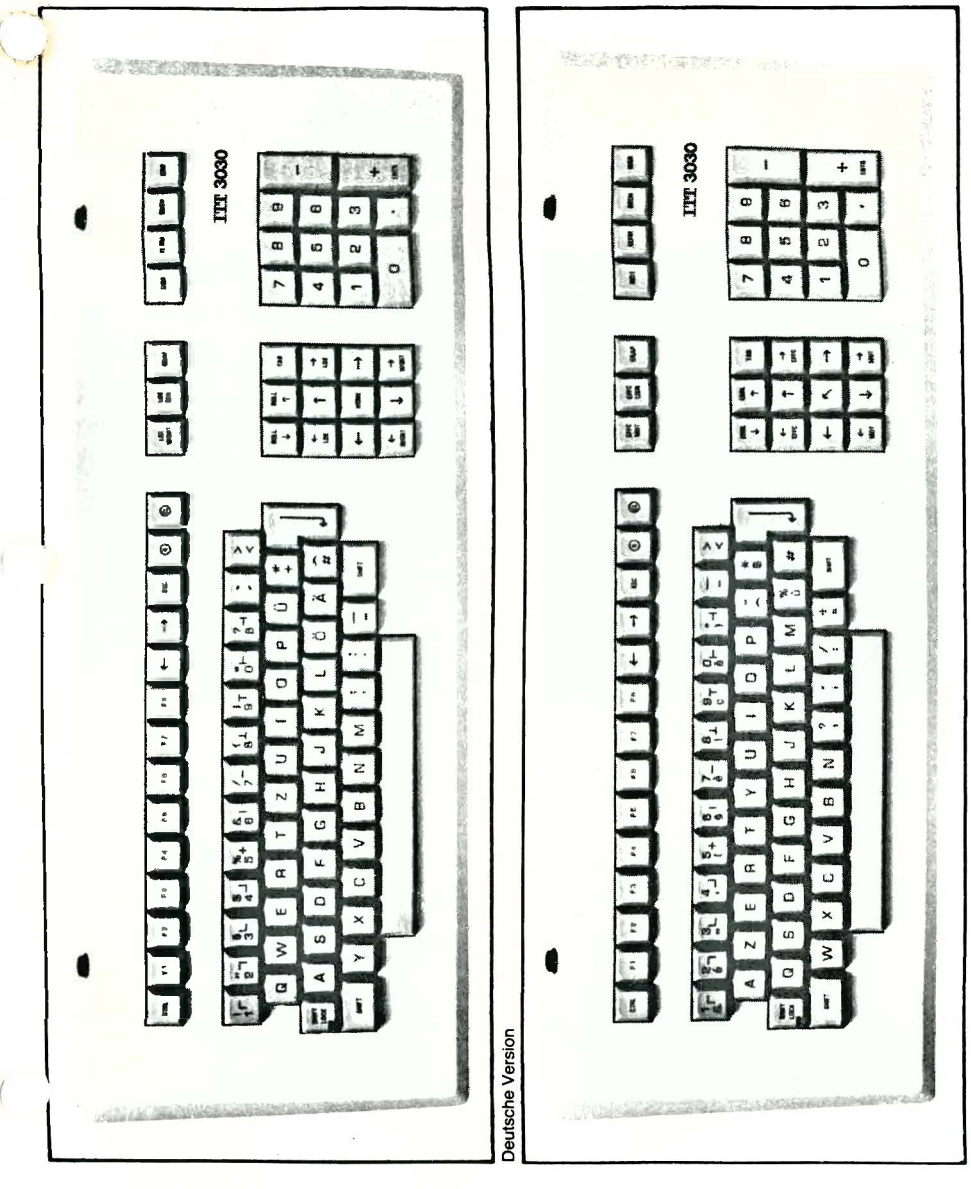

Französische Version Französische Version

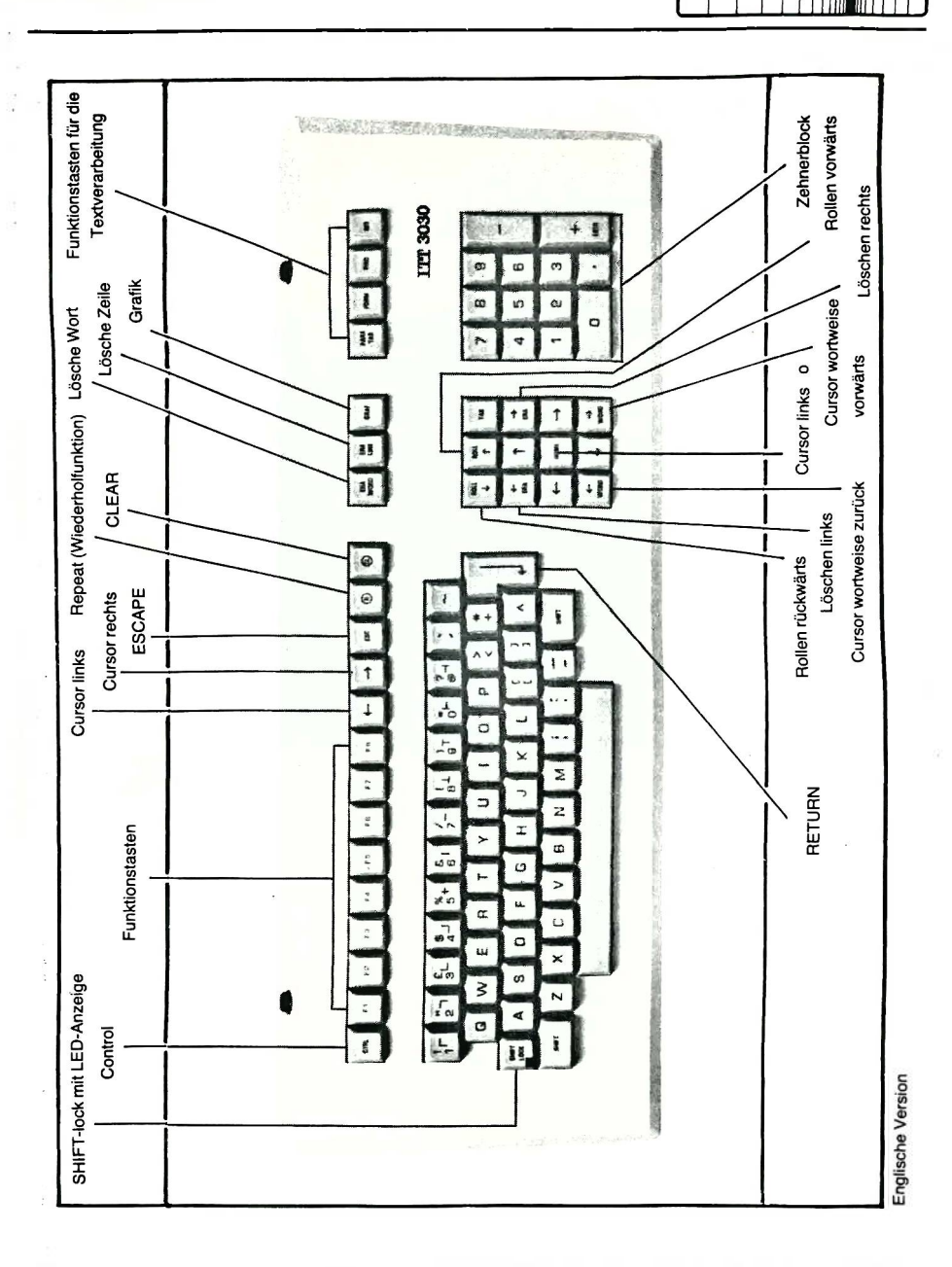

**ITE** 

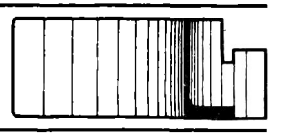

## **4.1 Anwender-Software**

Obwohl Sie vielleicht beim Kauf Ihres ITT 3030 nur an eine einzige Anwendung gedacht haben, gibt es eine ganze Reihe von Einsatzmöglichkeiten Ihres ITT 3030. Sie werden den ITT 3030 als universelles Hilfsmittel schätzen. Der Computer unterstützt Sie bei Ihrer Arbeit. Für viele spezielle Anwendungsfälle stehen geeignete Software-Pakete zur Verfügung, beispielsweise:

- Finanzbuchhaltung
- Computer-aided Design (Rechnergestütztes Konstruieren, CAD)
- Datenverwaltung
- **Textbe-und Verarbeitung**
- Statistik
- Marketing
- Produktionssteuerung und Lagerverwaltung
- Datenübertragung
- Sonderanwendungen

## **4.2 Software-Arten**

Drei Arten von Software sind am Markt erhältlich:

1) ''Von der Stange" (Standard-Software)

Software-Pakete ''von der Stange" sind Pakete von Computerprogrammen mit den entsprechenden Bedienungsanleitungen, die von Softwarehäusern zusammengestellt worden sind und universell einsetzbar sind. Dadurch wird erreicht, daß die Erstellungskosten von einer großen Anzahl von Anwendern getragen werden, was zu einer relativ preisgünstigen Lösung führt.

2) Kundengebundene Software, die den speziellen Kundenwünschen entsprechend "maßgeschneidert" wird.

Kundengebundene Software wird normalerweise von einem Softwarehaus für einen bestimmten Anwender erstellt. Dies ist im allgemeinen der Fall, wenn die Anwendung einzigartig oder sehr selten ist. Solche Programme sind auch dann erwünscht, wenn der Kunde bisherige Methoden beibehalten will, um eine größere Umstellung seines Betriebes zu vermeiden. Solche kundengebundene Lösungen sind im Normalfall den Software-Paketen überlegen, jedoch wegen der viel höheren Kosten nur in besonderen Fällen zu rechtfertigen.

3) Kundenorientierte Software-Pakete.

Kundenorientierte Software-Pakete sind eine gelungene Kompromißlösung. Entsprechend ausgelegte Standard-Programme können mit geringem Aufwand den besonderen Wünschen des Kunden angepaßt werden.

## **4.3 Software-Quellen**

Der Softwaremarkt expandiert ständig. Das Angebot von Softwareprodukten wird täglich größer. Programme werden laufend gepflegt und verbessert. Eine Liste der ITT 3030-kompatiblen Software, die von SEL vertrieben wird, beginnt in Abschnitt 4.4.4.

## **4.3.1 ITT 3030-Software**

SEL vertreibt die hauptsächlich verwendete Standard-Software für Ihren ITT 3030. Ihr System-Partner gibt Ihnen gerne darüber Auskunft.

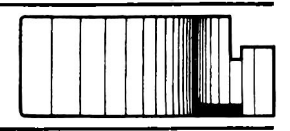

## **4.3.2 Software-Quellennachweise**

Inzwischen gibt es einige große und umfangreiche Software-Quellennachweise, wobei es sowohl internationale als auch länderbezogene Versionen gibt. Bei der Benutzung solcher Quellennachweise ist unbedingt darauf zu achten, daß

- 1) das Software-Paket für Ihr Betriebssystem (CP/M oder BOS) geeignet ist und
- 2) das Software-Paket deutschen Gepflogenheiten entspricht (zum Beispiel Komma statt Dezimalpunkt, metrisches System).

## **4.3.3 Computer-Zeitschriften**

Es gibt eine Vielzahl von Computer-Zeitschriften. Manche berichten regelmäßig über Softwareprodukte. Prüfen Sie, ob die Software mit Ihrem ITT 3030 kompatibel, d.h. mit Ihrem Betriebssystem einsetzbar ist. Sind die Leistungsmerkmale den deutschen Verhältnissen angepaßt? Das ist besonders wichtig für die Finanzbuchhaltung, da Vorschriften und Richtlinien länderspezifisch sind. Die Zeitschriften sind eine lohnende Informationsquelle über Anwender-Software. Viele ausgezeichnete Softwareprodukte, die nicht in den Quellennachweisen aufgeführt sind, werden von den Zeitschriften ausgewertet. Abschnitt 4.4.6 enthält eine Liste von Computer-Zeitschriften.

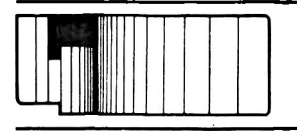

## **4.3.4 Software-Händler**

Es gibt einige Software-Händler, die sich darauf spezialisiert haben, Softwareprodukte von Softwarehäusern zu vertreiben. Die meisten dieser Software-Händler veröffentlichen in regelmäßigen Abständen einen Katalog der von ihnen vertriebenen Produkte.

## **4.3.5 Software-Berater**

Vergleichbar mit einem Rechtsanwalt, der eine Beratung in juristischen Fragen übernimmt, gibt es auch Berater in Softwareangelegenheiten. Es sei jedoch darauf hingewiesen, daß "Software-Berater" kein einheitlicher Begriff ist, so daß es ratsam ist, sich Referenzen nennen zu lassen. Viele Software-Berater sind auch im Handelsregister eingetragen.

Software-Berater können Ihnen bei der Software- und Händlerauswahl sehr hilfreich sein und Sie objektiv beraten.

Eine Beratung ist im allgemeinen kostenpflichtig. Aus diesem Grund ist es empfehlenswert, sich vor der Beratung über entstehende Kosten zu informieren.

## **4.3.6 Die eigene Branche**

Falls Sie Software für eine Anwendung suchen, die industrie-, berufs- oder branchen-spezifisch ist, ist es möglich, daß diese spezielle Software bereits anderweitig erstellt wurde. Vielleicht können Sie unter Beachtung der Urheberrechte eine Kopie erwerben. Oft kann auch ein Berufskollege Software oder einen Software-Händler empfehlen.

Fachzeitschriften enthalten auch einschlägige Softwareberichte und -anzeigen.

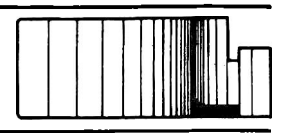

## **4.4 Hinweise zur Anwender-Software**

Um Ihnen bei der Auswahl von Anwender-Software zu helfen, geben wir Ihnen nachfolgend einige Hinweise:

## **4.4.1 Beschreibungen**

Oft steht nur wenig Platz zur Verfügung, um Software in einem Quellennachweis, einer Anzeige oder in einem Zeitschriftenbericht zu beschreiben. Die technische Komplexität und die weitreichende Bedeutung sind Gründe, daß solche Kurzbeschreibungen meist nicht ausreichend sind. In Anzeigen können zwei verschiedene Programme gleichwertig erscheinen, sich in Wirklichkeit aber in ihrer Leistungsfähigkeit stark unterscheiden.

## **4.4.2 Vorführungen**

Vorführungen, besonders bei Messen, sind fast immer zu kurz, um ein wahres Bild der Software zu geben. Dadurch besteht die Gefahr, daß Schwächen eines Programms nicht erkannt werden. Beispielsweise kann eine halbstündige Demonstration eines Finanzbuchhaltungs-Paketes kaum ein wahres Bild der tatsächlichen Funktionsweise geben. Wenn in einer Datei nur wenige Datensätze gespeichert sind, können sich wesentlich kürzere Zugriffs- und damit Wartezeiten bei der Bedienung ergeben als bei vollen Dateien. Auch hierauf sollten Sie bei Vorführungen achten.

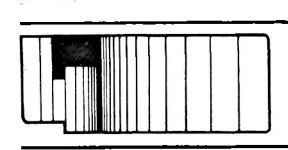

## **4.4.3 Zusammenfassung**

Die erfolgreiche Auswahl von Anwender-Software hängt stark von der aktiven Beteiligung des Käufers ab. Eine gründliche Vorbereitung und eine genaue Beschreibung der Aufgabenstellung hilft Ihnen, Zeit und Geld zu sparen.

Eine gute Software, die auch nach der Lieferung noch betreut und weiterentwickelt wird, wird Ihnen in Verbindung mit Ihrem ITT 3030 jahrelang von großem Nutzen sein.

### **4.4.4 Anwender-Software**

#### **Änderungen Vorbehalten.**

#### **WordStar**

**Textbe- und Verarbeitungsprogramm**

#### **DataStar**

Generierungsprogramm von Bildschirmmasken und Dateien

#### **SuperSort**

Dateisortierprogramm

#### **MailMerge** Druck-/Selektionsprogramm

**CalcStar** Managementprogramm

#### **WordStar Customisation Notes**

Anpassung des Programms an verschiedene Peripherien

#### **DataStar Customisation Notes**

Anpassung des Programms an verschiedene Peripherien

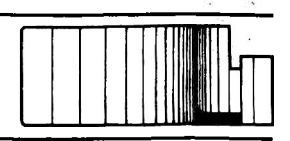

#### **Lohn und Gehalt Grundversion**

Mandantenfähige Version

#### **Finanzbuchhaltung**

Grundversion Mandantenfähige Version Offene Posten-Buchhltg., Debitoren/Kreditoren Offene Posten-Buchhltg., Debitoren/Kreditoren, mandantenfähig Betriebw. Auswertung einschl. G +V und Bilanz Betriebw. Auswertung einschl. G +V und Bilanz, mandantenfähig Kostenstellen, Kostenträger, Kostenarten Kostenstellen, Kostenträger, Kostenarten, mandantenfähig

### **Auftragsbearbeitung Handel**

Grundversion Integration der Fakturierung

#### **Material- und Lagerwirtschaft** Grundversion mit Stücklistenauflösung

#### **AutoClerk BOS Autoindex BOS Datenbank**

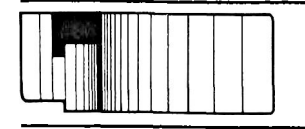

## **4.4.5 Betriebssoftware Programmiersprachen**

**CP/M Utility** 280 KB CP/M-Betriebssystem, CP/M-Hilfskommandos **CP/M** Utility 560 KB CP/M-Betriebssystem, CP/M-Hilfskommandos **CP/M-Basic-lnterpreter** 280 KB **CP/M-Basic-lnterpreter** 560 KB **CP/M-Basic-Compiler** 280 KB **CP/M-Basic-Compiler** 560 KB **CP/M-Cobol-Compiler** 280 KB **CP/M-Coboi-Compiler** 560 KB **CP/M-Fortran-Compiler** 280 KB **CP/M-Fortran-Compiler** 560 KB **BOS-Betriebssystem, BOS-Hilfskommandos** 280 KB 560 KB Hard Disk **BOS-Display Mapping** 280 KB 560 KB Hard Disk **BOS-Cobol Compiler** 280 KB 560 KB Hard Disk

### **Software**  $\lambda$

**Raum für Ergänzungen**

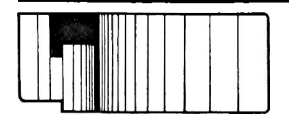

**Raum für Ergänzungen**

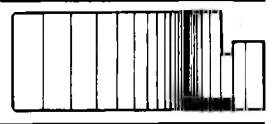

**Raum für Ergänzungen**

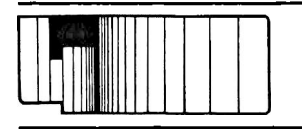

**Raum für Ergänzungen**

 $\overline{a}$ i.

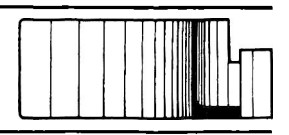

## **4.4.6 Fachzeitschriften**

#### **Belgien**

**COMPUTER PRODUCT NEWS**

Rue Verte 216 B-1030 Brüssel Tel.: 0032/2/242.2992

#### **Deutschland**

#### **65xx MICRO MAG**

Dipl.Vwt. Roland Lohr Hansdorfer Straße 4 2070 Ahrensburg Tel.: (0 41 02) 5 58 16

#### **BIT**

bit-Verlag Hans W. Ulbricht GmbH.&Co.KG. Sofienstraße 28 7570 Baden-Baden Tel.: (0 72 21) 2 31 54

#### **BÜRO + EDV**

Moderne Industrie Publ-Ges. Wolfgang Dummer & Co.KG. Postfach 321 8910 Landsberg Tel.: (0 81 91)125211

#### **CHIP**

Vogel Verlag KG. Postfach 67 40 8700 Würzburg 1 Tel.: (09 31)41 02-1

#### **COMPUTER MAGAZIN**

Verlag Computer Magazin GmbH. Herdweg 15 7000 Stuttgart 1 Tel.: (07 11) 22 11 42

#### **COMPUTER PERSÖNLICH**

Markt und Technik Verlagsges.mbH. Hans-Plnsel-Straße 2 8013 Haar bei München Tel.:(0 89)4913-0

#### **COMPUTER WOCHE**

CW Publikationen Verlagsges.mbH. Friedrichstraße 31 8000 München 40 Tel.:(089)34 90 61

#### **DIE COMPUTER ZEITUNG**

Konradin Verlag Postfach 1380 7022 Leinfelden-Echterdingen Tel.: (07 11) 79 08-1

#### **ELCOMP**

Verlag Ing. W. Hofacker Tegernseer Straße 18 8150 Holzkirchen Tel.: (0 80 24) 73 31

#### **ELEKTOR**

Elektor-Verlag GmbH. Postfach 11 50 5133 Gangelt 1

#### **ELEKTRONIK APPLIKATION**

W. Girardet Fachzeitschriftenverlag GmbH. Postfach 10 13 65 4300 Essen 1

#### **LOG IN**

Informatik in Schule und Ausbildung R. Oldenbourg Verlag Rosenheimer Straße 145 8000 München 80 Tel.: (0 89) 41 12-1

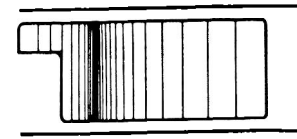

#### **MARKT UND TECHNIK**

Markt und Technik Verlagsges.mbH. Hans-Pinsel-Straße 2 8013 Haar bei München Tel.: (0 89) 46 13-0

#### **MC**

Franzis Verlag GmbH. Karlstraße 37-41 8000 München 37 Tel.: (0 89) 51 17-1

**MICRO COMPUTERWELT** CW Publikationen Verlagsges.mbH. Friedrichstr. 31 8000 München 40

Tel.: (0 89)34 90 61

#### **MICRO DIGEST**

Monthly Magazine for Traders Vogel Verlag KG. Postfach 67 40 8700 Würzburg 1

#### **ONLINE**

Rudolf Müller GmbH. Stolberger Straße 84 5000 Köln 41 Tel.: (02 21) 54 97-1

#### **England**

**COMPUTER WORLD** 146/148 Clerkenwell Road London EC1R 5DJ

#### **PERSONAL COMPUTER WORLD PCW**

Sportscene Publishers (PCW) Ltd. 14, Rathbone Place London W1P1DE

#### **PRACTICAL COMPUTING**

429 Brighton Road South Croydon, Surrey CR2 9PS

#### **Österreich**

**ELEKTRONIKSCHAU** Erb-Verlag GmbH. Amerlingstraße 1 A-1061 Wien

**OUTPUT Oesterreich**

Bohmann Druck und Verlag Leberstraße 122 A-1110 Wien

#### **Schweiz**

**MIKRO + KLEIN COMPUTER** Verlag SCC AG Seeburgstraße 12 CH-6002 Luzern

**MICROSCOPE** Postfach 141 CH-6002 Luzern

**MICROTECHNIC** Armin Girschweiler Case Postale 407 CH-1001 Lausanne

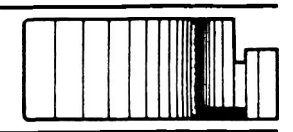

#### **OUTPUT**

Fachpresse Goldach Hudson & Co. CH-9403 Goldach

#### **USA**

**Byte and on Computing** 70 Main Street Peterborough, NH 03458, USA

**Compute Magazine** P.O.Box 5406 Greensboro, NC 27403, USA

**Creative Computing** P.O.Box 789-M Morristown, NJ 07960, USA

**Datamation Magazine** 666 Fifth Avenue New York, NY 10019, USA

#### **INFOWORLD** Popular Computing Inc.

530 Lytton Palo Alto, CA 94301, USA

**Interface Age** 16704 Marquardt Avenue Cerritos, CA 90701, USA

**Kilobaud Microcomputing and 80 Microcomputing** 80 Pine Street Peterborough, NH 03458, USA

**MICRO: The 6502 Journal** P.O.Box 6502 Chelmsford, MA01824, USA **People's Computer Company** P.O.Box E Menlo Park, CA 94025, USA

**Robotics Age Magazine** P.O.Box 801 La Canada, CA 91011, USA

#### **UCSD p-System User's Society** P.O.Box 1148 La Jolla. CA 92038, USA

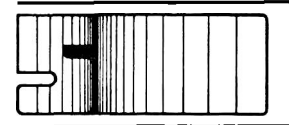

## **5.1 Maße und Gewichte**

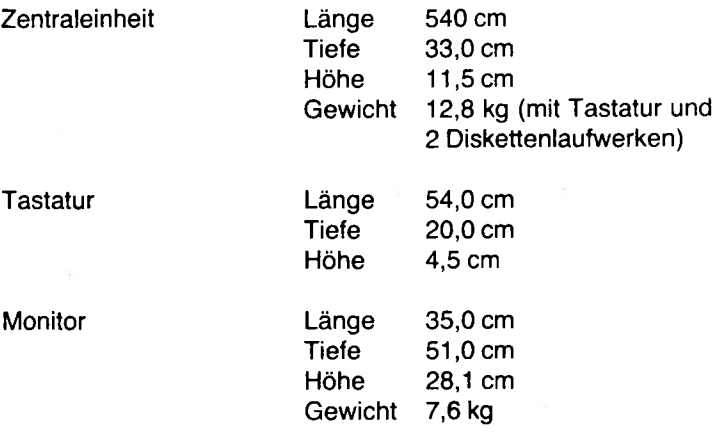

## **5.2 Anschlußwerte, Lager- und Betriebsbedingungen**

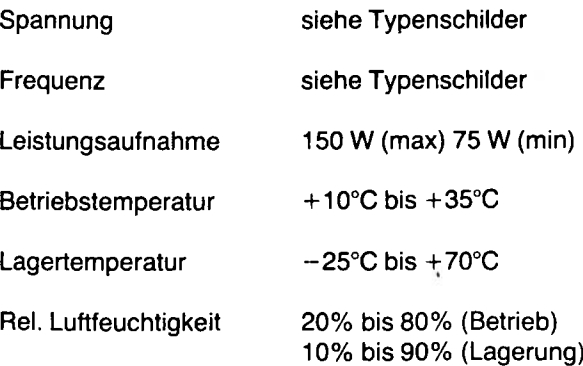

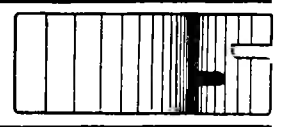

## **5.3 Funktionsmerkmale**

Prozessor

Takt

RAM-Speicher

64 K oder 256 K, 5 Seiten mit je 48 K und 16 K Resident-Bereich oder 7 Seiten mit je 32 K und 32 K Resident-Bereich

Z80 A (8-bit)

4,194 MHz

2 K

Bootstrap loader (Urlader)

Massenspeicher 5 1/4 "-Floppy-Disk (Mini-Floppy), bis zu 3 doppelseitige Diskettenlaufwerke können angeschlossen werden.

Speicherkapazität der Disketten (formatiert) Konfiguration 280 K 560 K

256 Bytes/Sektor 16 Sektoren/Spur doppelseitig dopp. Schreibdichte

Monitor - 80 Spalten, 24 Zeilen -12 MHz Video-Bandbreite

> - Weitere Einzelheiten in der beiliegenden Betriebsanleitung

Serielle Schnittstelle - Halbduplex

- -110 bis 4 800 Baud
- 10-bit Wortlänge (1 Start, 8 Datenbits, 1 Stop, kein Paritybit)

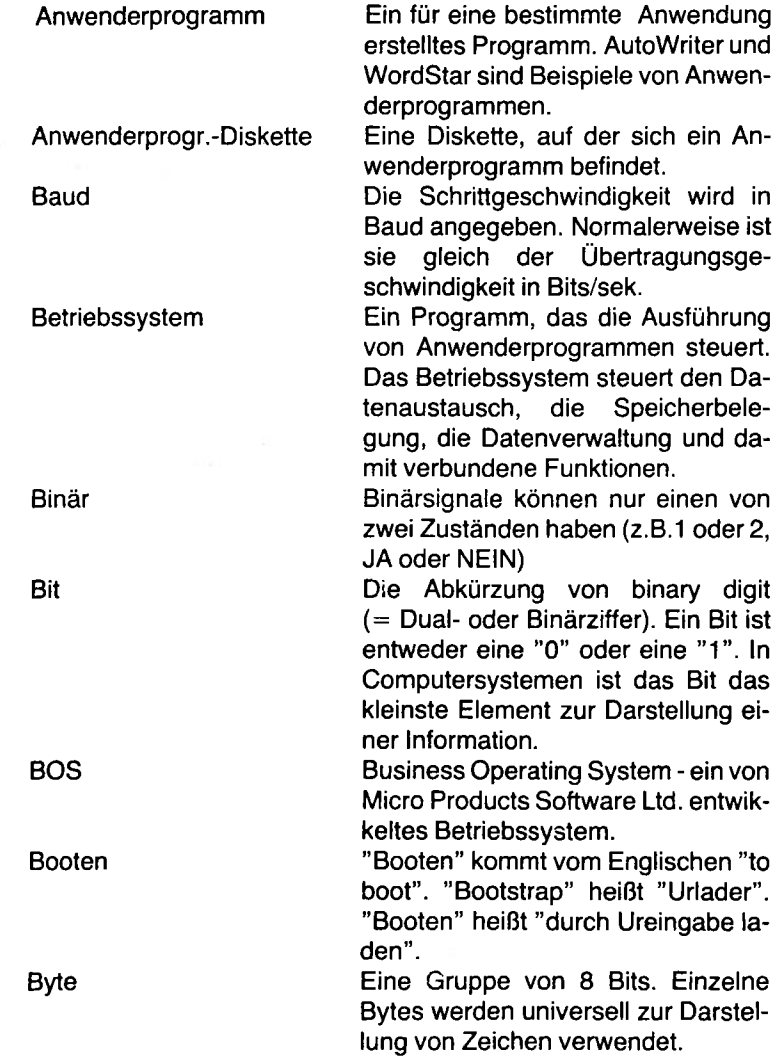

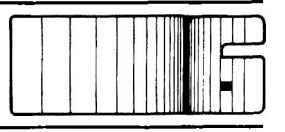

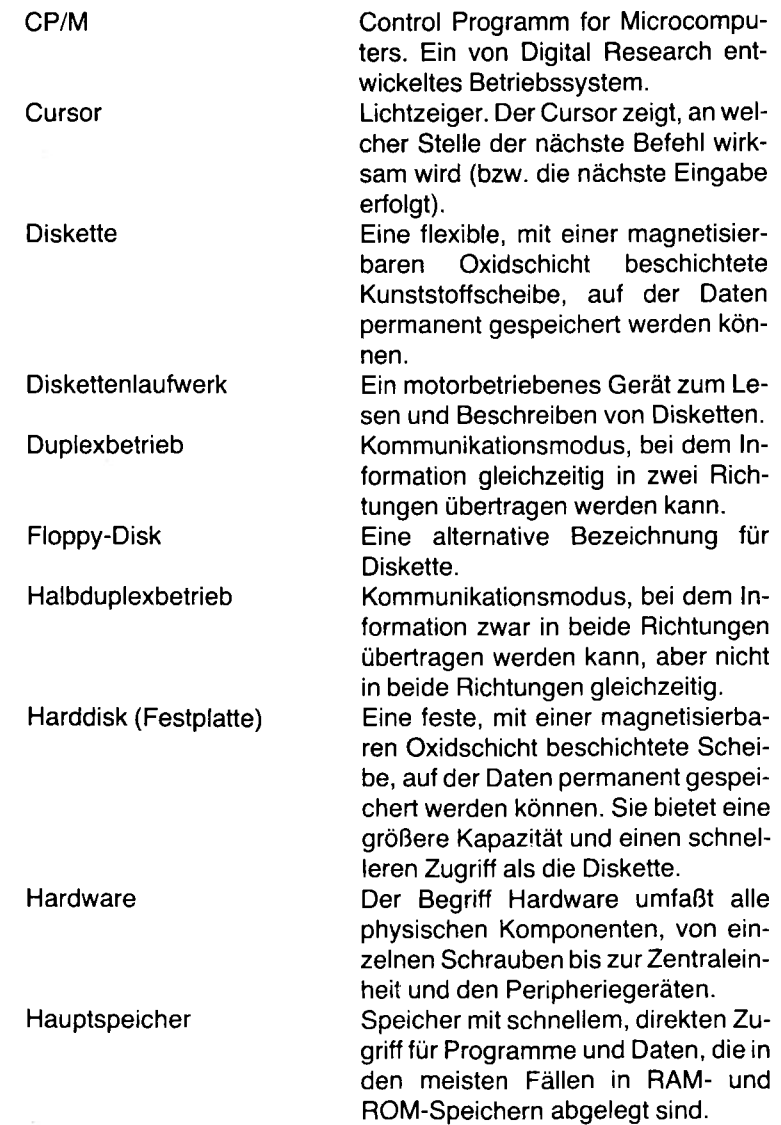

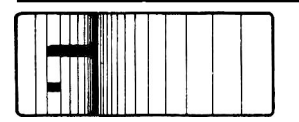

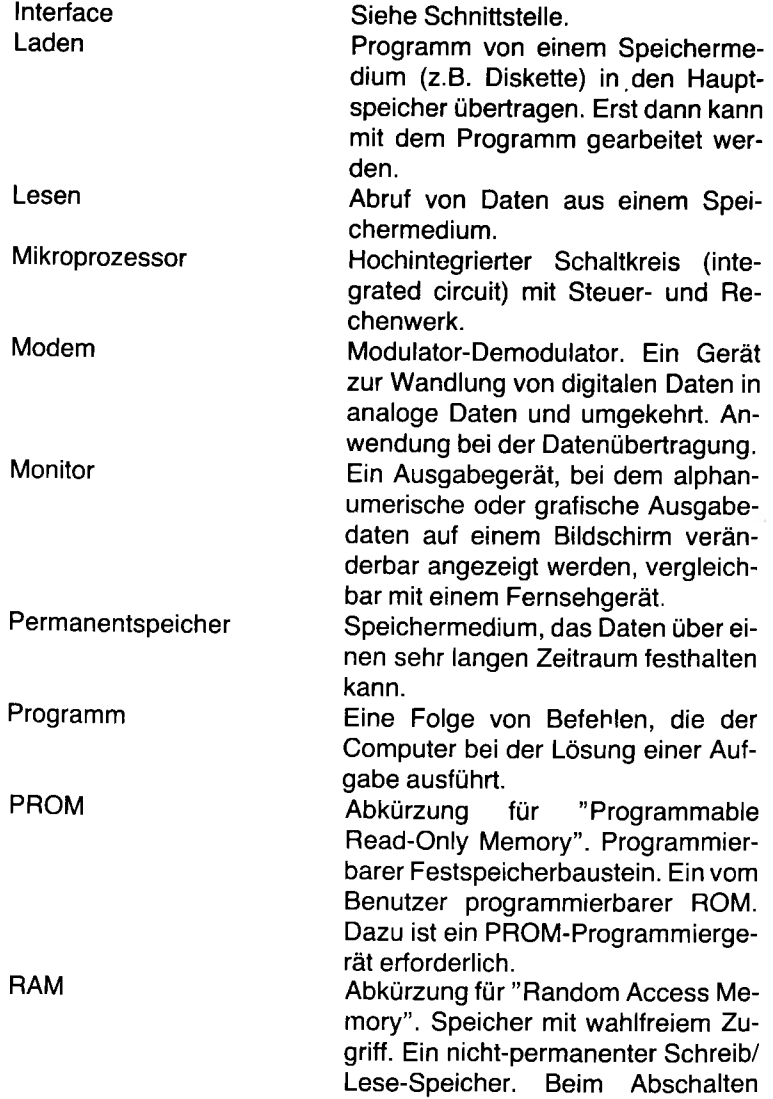

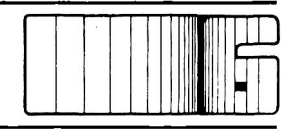

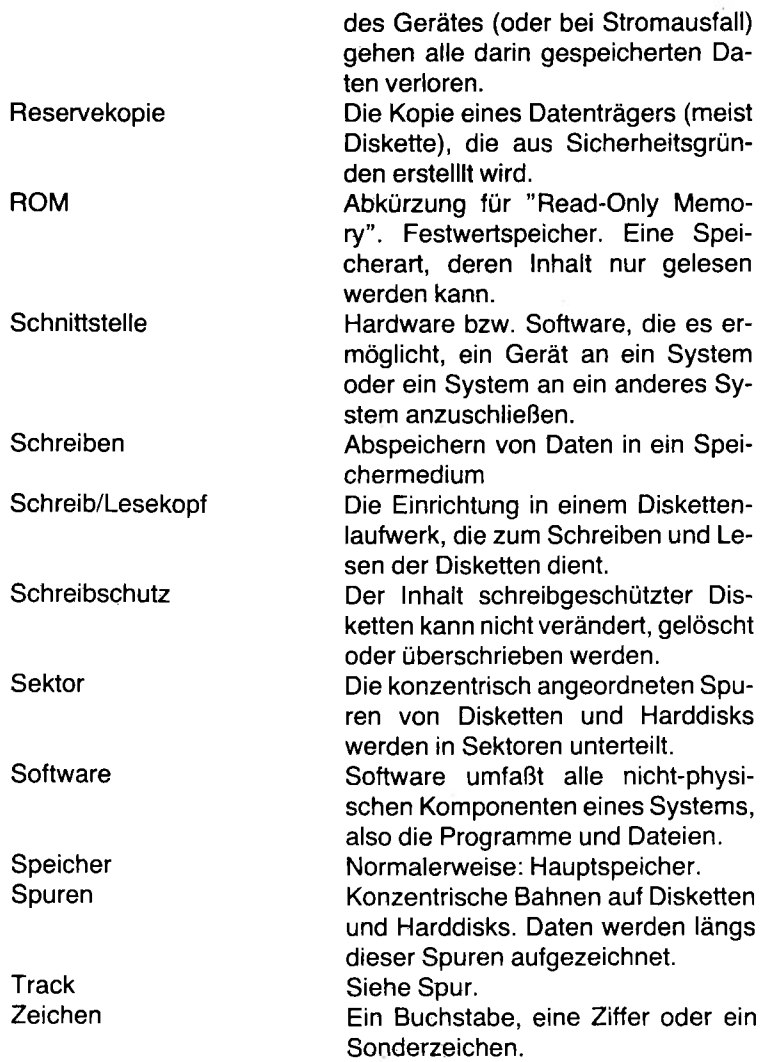

# **7.1 Allgemeines**

F.

Die ITT 3030-Version von CP/M beinhaltet einige Dienstprogramme, mit denen Sie Disketten formatieren, kopieren und prüfen können. Um diese Programme verwenden zu können, laden Sie zunächst das CP/M-Betriebssystem.

Danach erscheint die Meldung A> auf dem Bildschirm. Der Buchstabe A steht für das Laufwerk A. Wenn die Meldung B erscheint, wurde das Laufwerk B gewählt.

Das Zeichen > ist das bekannte CP/M-Systembereitschaftszeichen ("prompt"). Es bedeutet, daß das System auf eine Befehlseingabe wartet. Das Zeichen ist der Cursor. Es zeigt, bei welcher Position der nächste Befehl ausgeführt wird bzw. das nächste Zeichen eingegeben wird.

Falls eine Diskette schon beschrieben ist, gehen diese Daten beim Formatieren (bzw. wenn auf diese Diskette kopiert wird) verloren. Aus diesem Grund ist es wichtig zu wissen, wie man das Inhaltsverzeichnis einer Diskette zur Anzeige bringen kann. Dies erfolgt mit dem CP/M-Standardbefehl "DIR" (directory).

Wie Sie aus dem Inhaltsverzeichnis entnehmen können, verfügt CP/M über eine ganze Reihe von Befehlen und Programmen. Sie sind in der CP/M-Bedienungsanleitung beschrieben.

Ein Disketten-Dienstprogramm ("DIDI") wird von der SEL speziell für den ITT 3030 zur Verfügung gestellt. Es wird im Abschnitt 7.2 dieser Bedienungsanleitung beschrieben.

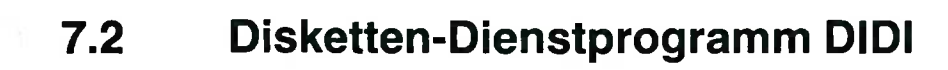

DIDI ist ein Dienstprogramm für das Formatieren, Kopieren, Prüfen und Vergleichen von Disketten.

DIDI wird in Verbindung mit einem Betriebssystem verwendet, das unter MOS-Version 5.3 (oder einer späteren) läuft. In Zweifelsfällen oder bei Schwierigkeiten wenden Sie sich bitte an Ihren Systempartner.

Die RETURN-Taste wird am Ende von Befehlseingaben nur dann betätigt, wenn dies ausdrücklich in der Bedienungsanleitung angegeben ist.

Um das Programm DIDI aufzurufen, laden ("booten") Sie zunächst das CP/M-Betriebssystem mit der entsprechenden Diskette. Dann laden Sie das DIDI-Programm.

## **7.2.1 Anfangsanzeige**

Nach Aufrufen von DIDI erscheint folgende Anzeige:

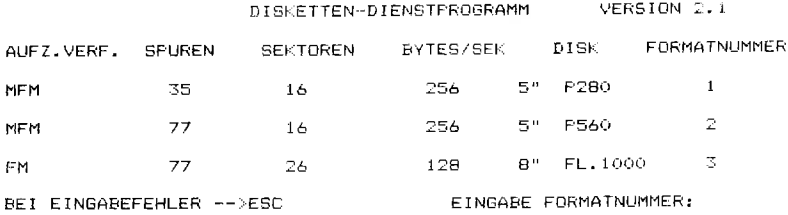

Dieses Menü (der ''Formatverteiler") erlaubt dem Anwender, zwischen verschiedenen Formaten zu wählen.

Die Formate 1 und 2 finden bei 5-Zoll-Disketten Verwendung: Format 1 für ST (single track), Format 2 für DT (double track). Das Format 3 ist für 8-Zoll-Disketten vorgesehen.

Bei allen Optionen wird in der obersten Bildschirmzeile das Format angezeigt. In der linken Spalte wird das Aufzeichnungsverfahren angegeben: FM (Frequenzmodulation) oder MFM (modifizierte Frequenzmodulation). Die weiteren Formatangaben sind selbsterklärend.

Nach Eingabe der Formatnummer erscheint der Funktionsverteiler:

#### **FUNKTIONSVERTEILER**

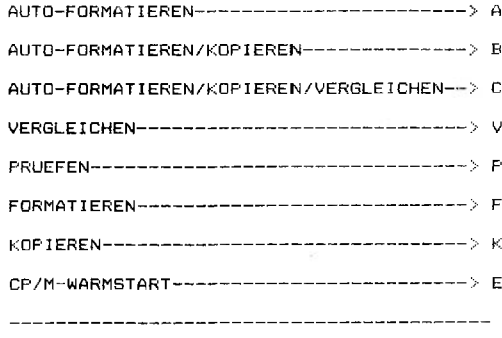

EINGABE FUNKTION :

Es zeigt die vorhandenen Optionen, die im zweiten Teil in der gleichen Reihenfolge erläutert werden.

## **7.2.2 DIDI-Meldungen**

Folgende Meldungen können während der Verwendung der Optionen auftreten:

```
SCHREIBSCHUTZ !
WIEDERHOLEN ---\rightarrow W; ABBRUCH ---\rightarrow A
```
Das Programm kann die Diskette nicht beschreiben. Überprüfen Sie, ob Sie die richtige Diskette eingelegt haben. Eventuell noch vorhandenen Schreibschutzaufkleber entfernen und "W" drücken für Wiederholung.

```
LAUFWERK NICHT BEREIT !
WIEDERHOLEN --->W ; ABBRUCH --->A
```
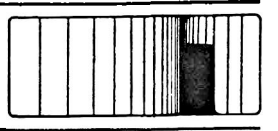

Laufwerkklappe ist offen, Diskette fehlt oder ist falsch eingelegt.

```
ID FELD DEFEKT '
WIEDERHOLEN ---w; ABBRUCH ---ADATENFELD DEFEKT !
WIEDERHOLEN --- W : ABBRUCH --- A
```
Zunächst mit "W" letzte Operation wiederholen. Betroffene Diskette neu einlegen. Falls Meldung nochmals erscheint, betroffene Diskette wechseln.

## **7.2.3 Eingabe-Aufforderungen**

Nach Wahl der Option erscheint eine Eingabe-Aufforderung (prompt). Nach erfolgter Eingabe (ohne RETURN) erscheint die nächste Eingabe-Aufforderung.

Einzelheiten sind in den jeweiligen Kapiteln erläutert.

## **7.2.4 ESCAPE-Funktion**

Wenn keine andere Abbruchmöglichkeit für einen Programmlauf angezeigt wird, z.B. "ABBRUCH -> A" , kann die ESC-Taste gedrückt werden, um zum Funktionsverteiler zurückzukehren. Dies gilt allerdings niicht, wenn eine Option, z.B. Formatieren, bereits läuft.

## **7.2.5 Einzelnes Diskettenlaufwerk**

Es ist möglich, viele Optionen mit nur einem Diskettenlaufwerk zu benutzen. In diesen Fällen erscheinen im Programmablauf mehrfach Eingabe-Aufforderungen, verbunden mit der Anweisung, die Diskette zu wechseln. Der nächste Schritt wird dann durch das Drücken der RETURN-Taste eingeleitet.

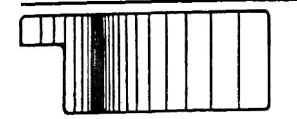

## **7.2.6 AUTO-FORMATIEREN**

AUTO-FORMATIEREN formatiert eine Diskette beidseitig automatisch. Nach Aufruf der Option mit "A" erscheint folgende Anzeige:

DISKETTEN FORTLAUFEND VOLLSTAENDIG FORMATIEREN

BE ID SE IT IG ? <J/N) : 5" LAUFWERK (1-3) : INTERL. (Oi-08) :

Jeweils "J" (ja) bzw. " N" (nein), die Nummer des Laufwerks und den Interleave-Faktor eingeben. Der voreingestellte Wert für den Interleave-Faktor ist 01. Soll dieser übernommen werden, genügt das Drücken der RETURN-Taste. In den anderen Fällen sind die Zahlen 02 bis 08 einzugeben. Der Wert 01 gilt für eine 5-Zoll-Diskette, der Wert 06 für eine 8-Zoll-Diskette. Es erscheint dann folgende Meldung:

ACHTUNG! BISHERIGE INFORMATION GEHT VERLOREN! WEITER-->RETURN; ABBRUCH-->A

Nach Drücken der RETURN-Taste erscheint folgende Eingabe-Aufforderung:

LEERDISKETTE EINLEGEN ---> RETURN (ABBRUCH ---> A)

Nach Einlegen der Diskette und Drücken der RETURN-Taste erscheint die Meldung:

FORMATIEREN

Nach Abschluß des Formatiervorgangs erscheint wieder die Meldung:

LEERDISKETTE EINLEGEN ---> RETURN (ABBRUCH ---> A)

Der Vorgang kann dann mit RETURN wiederholt oder mit " A" abgebrochen werden.

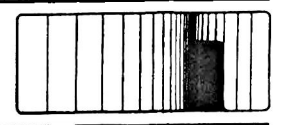

## **7.2.7 AUTO-FORMATIEBEN/KOPIEREN**

Mit dieser Option können Disketten beidseitig formatiert und kopiert werden. Es ist nicht erforderlich, die Diskette vorher zu formatieren. !m Gegensatz zur Option AUTO-FORMATIEREN/KOPIEREN/ VERGLEICHEN erfolgt kein Vergleich mit der Master-Diskette. Nach Aufruf der Option mit "B" erscheint folgende Anzeige:

> DISKETTE VOLLSTAENDIG FORMATIEREN UND MASTERDISKETTE KOPIEREN

```
BEIDSEITIG ? (J/N) :
5" LAUFWERK (1-3) :
INTERL. (01-08) :
```
Jeweils "J" (ja) bzw. "N" (nein), die Nummer des Laufwerks und den Interleave-Faktor eingeben. Der voreingestelite Wert für den Interleave-Faktor ist 01. Soll dieser übernommen werden, genügt das Drücken der RETURN-Taste. In den anderen Fällen sind die Zahlen 02 bis 08 einzugeben. Der Wert 01 gilt für eine 5-Zoll-Diskette, der Wert 06 für eine 8-Zoll-Diskette.

Es erscheint dann folgende Meldung:

ACHTUNG! BISHERIGE INFORMATION GEHT VERLOREN! WEITER-->RETURN; ABBRUCH-- -

Nach Drücken der RETURN-Taste erscheint zusätzlich folgende Eingabe-Aufforderung:

MASTERDISKETTE

5" LAUFWERK (1-3)

Unmittelbar nach Eingabe der Laufwerknummer erscheint

LEERDISKETTE EINLEGEN ---> RETURN (ABBRUCH ---> A)

Nach Einlegen der Diskette und Drücken der RETURN-Taste erscheinen die Meldungen:

```
FORMATIEREN
```
und dann:

K OF IEREN

Nach Abschluß des Kopiervorgangs erscheint wieder die Meldung:

LEERDISKETTE EINLEGEN --- > RETURN (ABBRUCH --- > A)

Der Vorgang kann dann mit RETURN wiederholt oder mit "A" abgebrochen werden.
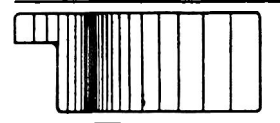

### **7.2.8 AUTO-FORMATIEREN/KOPIEREN/VERGLEICHEN**

Diese Option formatiert die Diskette beidseitig, kopiert von der Quelldiskette und führt anschließend einen Vergleich durch. Nach Aufruf der Option mit "C" erscheint folgende Anzeige:

> DISKETTE VOLLSTAENDIG FORMATIEREN VON MASTER KOPIEREN UND MIT MASTER VERGLEICHEN

BEIDSEITIG ? (J/N) : 5" LA UF WE RK (1-3) *;* INTERL. (01-08) :

Jeweils "J" (ja) bzw. " N" (nein), die Nummer des Laufwerks und den Interleave-Faktor eingeben. Der voreingestellte Wert für den Interleave-Faktor ist 01. Soll dieser übernommen werden, genügt das Drücken der RETURN-Taste. In den anderen Fällen sind die Zahlen 02 bis 08 einzugeben. Der Wert 01 gilt für eine 5-Zoll-Diskette, der Wert 06 für eine 8-Zoll-Diskette. Es erscheint dann folgende Meldung:

ACHTUNG! BISHERIGE INFORMATION GEHT VERLOREN! WEITER-->RETURN; ABBRUCH-->A

Nach Drücken der RETURN-Taste erscheint zusätzlich folgende Eingabe-Aufforderung:

**MASTERDISKETTE** 

5" LA UF WE RK <l-3>

Sobald die Laufwerknummer eingegeben wurde, erscheint:

LEERDISKETTE EINLEGEN ---> RETURN (ABBRUCH ---> A)

Nach Einlegen der Diskette und Drücken der RETURN-Taste erscheinen die Meldungen:

**FORMATIEREN** und dann: KOPIEREN Nach Abschluß des Kopiervorgangs erscheint wieder die Meldung:

LEERDISKETTE EINLEGEN ---> RETURN (ABBRUCH ---> A)

Der Vorgang kann dann mit RETURN wiederholt oder mit "A" abgebrochen werden.

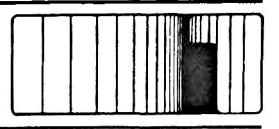

### **7.2.9 VERGLEICHEN**

Diese Option ermöglicht einen Vergleich der Datenfelder zweier Disketten. Es wird jeweils nur eine Seite verglichen. Nach Aufruf der Option mit "V" erscheint folgende Anzeige:

```
D I SHETTEN VERGLEICHEN
MIT WIEVIELEN LAUFWERKEN (1-3):
QUELLAUFWERK: Z E I LLAUFWERK:
5" LAUFWERK (1-3): 5" LAUFWERK (1-3):
SEITE (1/2) : SEITE (1/2) :
STARTSPUR :
```
Die Nummer der Startspur muß zweistellig eingegeben werden, z.B. 01. Der Vergleichsvorgang beginnt unmittelbar nach Eingabe der Startspur.

Folgende Anzeige erscheint:

QUELLAUFWERK SPUR: SEKTOR: ZIELLAUFWERK SPUR: SEKTOR:

Nach fehlerfreiem Abschluß des Vergleichsvorgangs kehrt das Programm zum Hauptmenü zurück.

Bei unterschiedlichem Disketteninhalt erscheint eine Fehlermeldung. Hierin werden alle Bytes, die nicht miteinander übereinstimmen, mit ihren Soll- und Istwerten wie folgt angezeigt:

VERGLEICHSFEHLER I SPUR: SEKTOR: BYTE: SOLLWERT: ISTWERT:

Ein Fehler veranlaßt eine Programmunterbrechung am Ende der jeweiligen Spur. Durch Betätigen einer beliebigen Taste wird der Programmablauf fortgesetzt. Mehrere Fehler innerhalb der gleichen Spur werden auf dem Bildschirm bis zum Spurende durchlaufend ("rollend") angezeigt. Dieses Rollen kann durch Betätigen einer be-I iebigen Taste angehalten oder fortgesetzt werden. DieESC-Taste hat eine Sonderfunktion: mit ihr kann man jederzeit zum Funktionsverteiler zurückkehren.

SPURENDE ERREICHT ! WEITER MIT BELIEBIGER TASTE

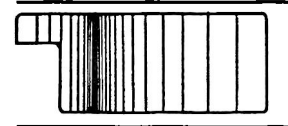

### **7.2.10 PRUEFEN**

Diese Option prüft die Datenfelder einer Diskettenseite auf Übereinstimmung mit den auf der Diskette gespeicherten Prüfsummen für die einzelnen Sektoren.

Nach Aufruf der Option mit " P" erscheint folgende Anzeige:

DISKETTE PRUEFEN

```
5" LA UF WE RK (1-3) :
SEITE (1/2):
```
Der Prüfvorgang beginnt unmittelbar nach Eingabe der Seitenziffer. Folgende Anzeige erscheint:

QUELLAUFWERK SPUR: SEKTOR:

#### Hinweis:

Die angezeigte Spurnummer erhöht sich jeweils um fünf. Wegen des sehr schnellen Programmablaufs bleibt die Sektornummer auf 01 stehen.

Ein Fehler wird wie folgt angezeigt:

ID FELD DEFEKT ! WIEDERHOLEN --->W : ABBRUCH --->A

oder:

DATENFELD DEFEKT ! WIEDERHOLEN  $---\geq W$  : ABBRUCH  $---\geq A$ 

In diesem Fall sollte die Diskette neu formatiert und kopiert werden. Führt dies zum gleichen Ergebnis, ist die Diskette nicht mehr verwendbar.

Nach Abschluß des Prüfvorgangs kehrt das Programm zum Funktionsverteiler zurück.

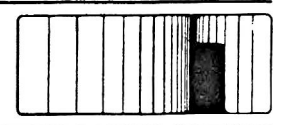

### **7.2.11 FORMATIEREN**

Diese Option formatiert eine Seite einer Diskette. Der Benutzer bestimmt, welche Seite formatiert werden soll.

Nach Aufruf der Option mit " F" erscheint folgende Anzeige:

DISKETTE FORMATIEREN

```
5" LAUFWERF (1-3) :
SEITE (1-2) :
INTERL. (01-08) :
```
Jeweils die Nummer des Laufwerks, die Seite und den Interleave-Faktor eingeben. Der voreingestellte Wert für den Interleave-Faktor ist 01. Soll dieser übernommen werden, genügt das Drücken der RETURN-Taste. In den anderen Fällen sind die Zahlen 02 bis 08 einzugeben. Der Wert 01 gilt für eine 5-Zoll-Diskette, der Wert 06 für eine 8-Zoll-Diskette.

Es erscheint dann folgende Meldung:

ACHTUNG' BISHERIGE INFORMATION GEHT VERLOREN' WEITER-- RETURN; ABBRUCH-- A

Nach Drücken der RETURN-Taste beginnt das Formatieren. Gleichzeitig erscheint folgende Anzeige, aus welcher die Spur ersichtlich ist, die gerade formatiert wird:

POSITION SPUR: SEKTOR:

Wegen des sehr schnellen Programmablaufs bleibt die Sektornummer auf 01 stehen.

Nach Abschluß des Formatiervorgangs kehrt das Programm zum Funktionsverteiler zurück.

Wenn die Diskette beidseitig formatiert werden soll, muß dieser Vorgang mit anderer Seitenangabe wiederholt werden. Die Diskette verbleibt in gleicher Position im Laufwerk.

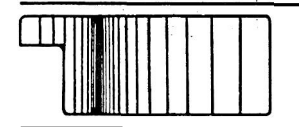

### **7.2.12 KOPIEREN**

Diese Option wird verwendet, um **bereits formatierte** Disketten einseitig zu kopieren.

Nach Aufruf der Option mit "K" erscheint folgende Anzeige:

DISKETTE KOPIEREN MIT WIEVIELEN LAUFWERKEN (1-3) : QUELLD ISKETTE 5" LAUFWERK (1-3) : SEITE (1-2) :

Die Zahl der beteiligten Diskettenlaufwerke (1 oder 2), die Laufwerknummern (1,2 oder 3) und die Diskettenseite eingeben.

Es erscheint dann folgende Meldung:

```
ZIELLAUFWERK : 
5" LAUFWERK :
SEITE (1/2) :
```
Der Kopiervorgang beginnt unmittelbar nach Eingabe der Seitennummer.

Nach einigen Sekunden erscheint folgende Anzeige:

Q U EL LA UF WE RK SPUR: SEKTOR: Z I EL LA UF WE RK SPUR: SEKTOR:

Wenn nur ein Laufwerk verwendet wird, wird der Benutzer zwischenzeitlich zum Diskettenwechsel aufgefordert. Der nächste Schritt wird durch Drücken der RETURN-Taste eingeleitet. Nach Abschluß des Kopiervorgangs kehrt das Programm zum

Hauptmenü zurück.

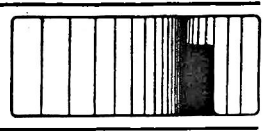

### **7.3 Harddisk-Sicherungsprogramm**

**Ein Dienstprogramm für Festplattenlaufwerke zur Sicherung und Rückspeicherung von Dateien**

**(File Back-up and Restore)**

Für das Verständnis der Anleitung wird vorausgesetzt, daß der Anwender schon mit dem ITT 3030-System vertraut ist (z.B. Anschalten, Einlegen von Disketten, Laden von Programmen usw.). Falls diese Kenntnisse Nicht vorhanden sind, wenden Sie sich zunächst der ITT 3030-Bedienungsanleitung zu.

### **7.3.1 Warum sichert man Harddisk-Programme und Dateien?**

Das Speichermedium in einer Harddisk-Einheit (Festplattenspeicher) besteht aus nicht auswechselbaren Festplatten. Aus diesem Grund sind die darauf befindlichen Daten nur sicher gespeichert, solange die Harddisk-Einheit einwandfrei funktioniert. Daher ist es notwendig, den Speicherinhalt der Harddisk auf einem zweiten, davon unabhängigen Datenträger zu sichern, so daß die Daten im Falle einer Verfälschung oder einer versehentlichen Löschung wieder auf die Harddisk zurückgespeichert werden können. Diese Sicherungskopie ("back-up copy") wird mit dem FBR-Programm auf einer Diskette erstellt. Zur Sicherung großer Datenmengen werden meist mehrere Disketten benötigt.

Es ist üblich, drei Generationen (Zyklen) von Sicherungskopien zu besitzen. Diese werden als Großvater, Vater und Sohn bezeichnet. Ein Symbol in der Dateibezeichnung läßt den Sicherungsstatus erkennen. Die erste Sicherungskopie (auf einer oder mehreren Disketten) wird als Großvater-Kopie bezeichnet. Die zweite Sicherungskopie wird Vater-Kopie und die dritte Sohn-Kopie genannt.

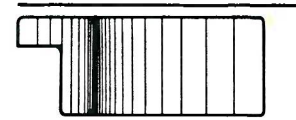

Der zeitliche Abstand, mit dem die verschiedenen Sicherungskopien angefertigt werden, hängt von den Anforderungen an ihre Aktualität ab. Beim vierten Mal wird die Sicherungskopie auf der ursprünglichen Großvater-Kopie erstellt, deren bisheriger Inhalt dadurch überschrieben wird. Danach wird wieder der Reihe nach auf die Vater-Diskette(n) und dann auf die Sohn-Diskette(n) kopiert. Dieses Verfahren, bei dem die Sicherungskopie immer auf die Diskette(n) mit der ältesten Version geschrieben wird, stellt sicher, daß stets drei Sicherungskopien vorhanden sind. Falls ein Rückspeichern erforderlich wird, wird vorrangig auf die jüngste Sicherungskopie zurückgegriffen.

### **7.3.2 Erstellen von Leerdateien auf der Harddisk**

Um das Sichern und Zurückspeichern von Dateien zu üben, ist es zweckmäßig, auf der Harddisk eine Leerdatei zu erzeugen. Hierzu wird zunächst das Festplattenlaufwerk eingeschaltet und ein geeignetes CP/M-Betriebssystem (mit PIP) geladen. Nach der Meldung von  $A >$  wird ein gegeben:

SAVE128 J:DUMMY *4*

Hinweis: Das Zeichen "4" bedeutet: RETURN-Taste drücken!

Dadurch wird eine Datei mit dem Namen ''DUMMY" und einer Länge von 32 KB im ersten 7 MB-Speicherbereich generiert. Falls Sie zur Übung der Mehrdisketten-Sicherung eine Datei generieren wollen, deren Umfang die Speicherkapazität einer Diskette übersteigt, erstellen Sie zunächst eine Datei in der oben beschriebenen Weise, selektieren das PIP-Dienstprogramm und geben folgendes ein:

```
J:DUMMY1 =J:DUMMYÄOÜ,J:DUMMYÄOÜ, 
J:DUMMYÄOÜ,J:DUMMYÄOÜ ◄
```
und anschließend:

J:DUMMY2=J:DUMMY1ÄOÜ,J:DUMMY1ÄOÜ, J:DUMMY1ÄOÜ,J:DUIVIMY1ÄOÜ,J:DUMMY1ÄOÜ *i*

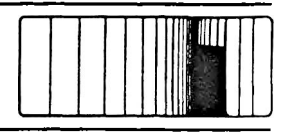

Dadurch wurden zwei weitere Dateien erstellt: DUMMY1 mit einer Länge von 128 KB und DUMMY2 mit einer Länge von 640 KB. Da die Länge von DUMMY2 die Kapazität einer Diskette überschreitet, kann sie zum Üben von Mehrdisketten-Sicherungen verwendet werden.

### **7.3.3 Das FBR-Programm**

Das FBR-Programm erlaubt unter dem Betriebssystem CP/M die Erstellung von Sicherungskopien von Dateien, die sich auf einem nicht auswechselbaren Speichermedium befinden. Das Programm ergänzt das CP/M-Dienstprogramm PIP, das nur Dateigrößen bis zur Kapazität einer Diskette handhaben kann.

Dateien, die unter FBR gesichert wurden, sind von den Back-up-Disketten nicht unter CP/M lesbar. Ein Aufruf mit DIR führt zur Meldung "NO FILE" . Die Dateien müssen erst rückgespeichert werden, um wieder unter CP/M lesbar zu sein.

FBR bearbeitet nur die Dateien des aktuellen Userbereichs. Dateiattribute werden nicht beachtet. Es können also auch Dateien mit einem Systemattribut gesichert werden. Beim Zurückspeichern erhalten alle Dateien die Attribute DIR und R/W. FBR ist in der Lage, bis zu 256 Dateien pro Sicherungslauf zu handhaben. Will man mehr Dateien sichern, so muß die Prozedur wiederholt werden. Während des Betriebes muß sich eine Diskette mit dem Betriebssystem in Laufwerk A befinden. Dies ist eine CP/M-Eigenheit.

Hinweise:

Alle **Eingaben** können groß oder klein geschrieben werden. Die **RETURN-Taste** muß, wenn nicht anders angegeben, nach jeder Eingabe gedrückt werden. Sie wird als Symbol *4* dargestellt.

In der nachfolgenden Programmbeschreibung werden einleitend der grundsätzliche Programmablauf und die Eigenschaften der einzelnen Optionen beschrieben, daran anschließend werden die Prozeduren eingehend erläutert. Aus Gründen einer besonders übersichtlichen Darstellung werden Bildschirmmeldungen und zugehörige Erläuterungen direkt nebeneinander aufgeführt. Hierbei wird zugunsten einer besseren Lesbarkeit auf eine Faksimile-Darstellung der Bildschirmmeldungen verzichtet.

### **7.3.4 Der Funktionsverteiler**

Nach dem Aufruf des FBR-Programms erscheint folgender Funktionsverteiler:

FBR - FILE BACK-UP UTILITY. VERSION \*.\* **O P T I O N S A R E A S F O L L O W S : B - BACK-UP ONTO DISKETTE R - RESTORE FILES FROM DISKETTE D - LIST THE FILES BACKED-UP ONTO A PARTICULAR DISKETTE**  $F$  - FORMAT A DISKETTE **E - EXIT TO CP/M PLEASE TYPE ONE OF THE ABOVE LETTERS, THEN PRESS RETURN** 

YOU MAY TYPE (ESC) IN RESPONSE TO ANY QUESTION TO RETURN TO THE MAIN MENU

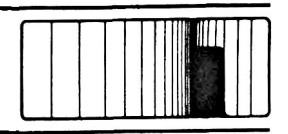

Dies bedeutet auf deutsch:

Wählen Sie die gewünschte Funktion aus:

- B Sicherungskopie auf Diskette
- R Sicherungskopie zurückspeichern
- D Dateien auflisten
- F Diskette formatieren
- E Rückkehr zu CP/M

Die Optionen sind menügesteuert. Sie sind daher benutzerfreundlich und einfach zu bedienen.

### **7.3.5 Die ESCAPE-Funktion**

Wird eine der nachfolgenden Fragen durch Drücken der ESCAPE-Taste beantwortet, um damit zum Funktionsverteiler zurückzukehren, erscheint zunächst die Rückfrage:

ARE YOU SURE YOU WISH TO RETURN TO THE MAIN MENU? TYPE Y (TO RETURN TO MENU) OR N (TO RESUME) **THEN PRESS RETURN** 

> Nach Eingabe von Y *4* erscheint der Funktionsverteiler. Nach Eingabe von N *4* erscheint die Meldung:

RESUMING THE COMMAND. PLEASE ANSWER THE ORIGINAL QUESTION.

Das Programm wartet jetzt die Antwort auf die ursprünglichen Fragen ab, bevor der Ablauf fortgesetzt wird.

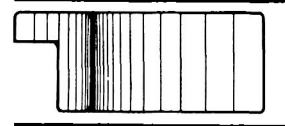

### **7.3.6 Erstellen von Sicherungskopien auf Diskette Back-up onto Diskette (Option B)**

Der Benutzer wird aufgefordert, das Quellaufwerk und dann das Ziellaufwerk anzugeben (Dateien werden vom Quell- zum Ziellaufwerk kopiert).

Anschließend sind die Dateien aufzulisten, von denen Sicherungskopien erstellt werden sollen. Das Programm teilt dem Benutzer die Anzahl der benötigten Disketten mit, die zu formatieren sind.

Nach Eingabe eines Namens zur Kennzeichnung der Sicherungskopien (back-up session identifier) wird mit der Erstellung der Sicherungskopien begonnen. Nach jedem Abschluß einer Datei erfolgt eine Meldung. Wird eine weitere Diskette benötigt, folgt die Aufforderung an den Benutzer, diese formatiert in das Ziellaufwerk einzulegen. Die Erstellung der Sicherungskopien wird solange fortgesetzt, bis alle aufgelisteten Dateien kopiert worden sind.

Im Falle eines Schreibfehlers erscheint eine Fehlermeldung, und der Benutzer hat die Möglichkeit, eine Ersatzdiskette zu formatieren. Das Programm setzt dann das Kopieren automatisch an der richtigen Stelle fort.

Hier der genaue Ablauf:

Funktionsverteiler und Systemdiskette in Laufwerk A ABOVE LETTERS, THEN den. PRESS RETURN

#### **Bildschirmanzeige Bediener-Anleitung**

einlegen, booten und FBR la-

**B** *4* **eingeben**

1

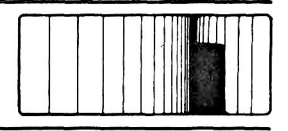

#### **Bediener-Anleitung**

- 2 FILES ON WHICH DRIVE (A-P)?
- 3 BACK-UP DISKETTE WHICH DRIVE (A-D)? IN
- 4 GIVE THE FILENAMES, ONE AT A TIME, FOLLOWING EACH BY PRESSING THE RE-TURN KEY. PRESS JUST THE RETURN KEY WHEN THE LIST IS FINISHED. FILENAME.EXT
- 5 IS THIS LIST COMPLETE (Y/N)?
- 6 SELECT/REJECT FILES FROM THIS LIST (Y/N)?
- **7** IN RESPONSE TO EACH FILE, TYPE EITHER Y OR JUST PRESS RETURN TO SELECT THAT FILE FOR BACK-UP, TYPE \* TO SELECT THAT AND ALL SUBSEQUENT FILES FOR BACK-UP; OR TYPE ANYTHING ELSE TO REJECT THAT FILE. (Dateinamen)

Buchstabe (J oder K) des Laufwerks eingeben, von dem die Dateien gelesen werden sollen.

Leerdiskette in Laufwerk B einlegen. B eingeben.

Namen der zu sichernden Dateien eingeben. Nach jedem Dateinamen RETURN-Taste drükken. Am Ende der Liste nur RE-TURN-Taste drücken. Analog zum CP/M-Dienstprogramm PIP sind "wild cards" (z.B. \*.\*) möglich.

Wenn die Liste vollständig ist, Y eingeben. Sonst N eingeben und mit Schritt 4 fortsetzen.

Wenn Sie Dateien aus der Liste wählen oder löschen wollen, Y eingeben und mit Schritt 7 fortsetzen. Sonst N eingeben und mit Schritt 8 fortsetzen.

Die einzelnen Dateien mit Y *4* oder nur mit *4* annehmen.

Die angezeigte Datei und alle folgenden mit \* *4* annehmen. Oder die angezeigte Datei mit N *4* ablehnen.

#### **Bildschirmanzeige Bediener-Anleitung 8** 9 **10 11 12** 13 14 LIST SELECTION(Y/N)? FILES TO BE DUMPED FROM DRIVE (J OR K) TO DRIVE B: List of (Dateinamen) PLEASE WAIT THE BACK-UP WILL REQUIRE n DISKETTES. DO YOU WISH TO FORMAT ANY (Y/N)? PLACE DISKETTE IN DRIVE B AND PRESS RETURN TO START FORMATTING OR N TO ESCAPE: FORMAT COMPLETE. DO YOU WISH TO FORMAT ANOTHER (Y/N)? PLEASE ENTER ONE TO FIFTY LETTERS AND NUMBERS WHICH WILL SERVE TO IDEN-TIFY THIS BASK-UP: INSERT DISKETTE IN DRIVE B THEN PRESS RETURN: Wenn Sie die Liste der zu sichernden Dateien sehen möchten, Y eingeben. Dann erscheint die unter Schritt 9 gezeigte Meldung. Sonst Neingeben und mit Schritt 10 fortsetzen. Bitte warten, es wird die Anzahl der benötigten Disketten errechnet. Danach erscheint: Für die Sicherung werden n Disketten benötigt. Möchten Sie einige formatieren (Y/N)? Wenn Sie eine Diskette formatieren wollen, Y eingeben und mit Schritt 11 fortsetzen. Sonst Neingeben und mit Schritt 13 fortsetzen. Soll die Formatierung eingeleitet werden, Y eingeben, RE-TURN-Taste drücken und mit Schritt 12 fortsetzen. Sonst N drücken und mit Schritt 13 fortsetzen. Zur Kennzeichnung dieser Sicherungskopie bis zu 50 Zeichen eingeben und mit der RETURN-Taste abschließen. Diskette in Laufwerk B einlegen und RETURN-Taste drücken.

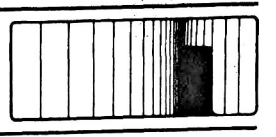

#### **Bildschirmanzeige**

#### **Bediener-Anleitung**

15 BACKINGUP (Dateiname)

#### 16 PLACE ANOTHER FORMAT-TED DISKETTE IN DRIVE B, THEN PRESS RETURN:

17 Funktionsverteiler und PLEASE TYPE ONE OF THE ABOVE LETTERS, THEN PRESS RE-TURN:

Wenn die zu sichernde Datenmenge die Kapazität einer Diskette überschreitet, erscheint die Meldung 16, sonst Meldung 17.

Eine weitere formatierte Diskette in Laufwerk B einlegen und RETURN-Taste drücken.

Sichern der gewählten Dateien beendet.

### **7.3.7 Zurückspeichern von Sicherungskopien Restore files from Diskette (Option R)**

Mit dieser Option kann der Benutzer vorher erstellte Sicherungskopien auf ein anderes Laufwerk kopieren, so daß diese wieder unter CP/M gelesen werden können.

Falls die Sicherungskopien auf mehreren Disketten verteilt sind, sollte die erste Diskette der Serie eingelegt werden. Anderenfalls erscheint eine Fehlermeldung, und das Programm kehrt zum Funktionsverteiler zurück.

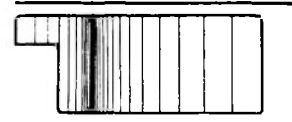

Vor dem Zurückspeichern erscheint eine Anzeige mit folgenden Angaben:

- Name der Sicherungskopie (back-up session identifier)
- Anzahl der verwendeten Disketten
- Folgenummer der eingelegten Diskette
- Name des Laufwerks, von dem die Sicherungskopie erstellt wurde
- Liste der in der Sicherungskopie enthaltenen Dateien

Dann beginnt das Zurückspeichern. Falls mehrere Disketten zur Datensicherung verwendet wurden, wird der Benutzer nach jedem Diskettenlauf aufgefordert, die nächste Diskette einzulegen. Disketten, die nicht zu der Sicherungskopien-Serie gehören, oder die in der falschen Reihenfolge eingelegt wurden, werden zurückgewiesen.

Dann beginnt das Zurückspeichern. Falls die Kapazität einer Diskette nicht ausreicht, wird der Benutzer aufgefordert, die nächste Diskette einzulegen. Disketten, die nicht zu der Sicherungskopien-. Serie gehören, oder die in der falschen Reihenfolge eingelegt wurden, werden zurückgewiesen.

Eine Fehlermeldung erscheint im Falle eines Schreib-Lesefehlers bzw. wenn der Platz auf dem Ziellaufwerk nicht ausreicht. Bei einem Lesefehler hat der Benutzer die Wahl, einen Neuversuch zu starten oder die Funktion abzubrechen.

Im Falle eines Fehlers beim Überschreiben einer vorhandenen Datei bleibt diese erhalten.

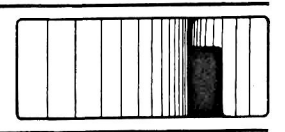

 $\cdot$ 

**110** 

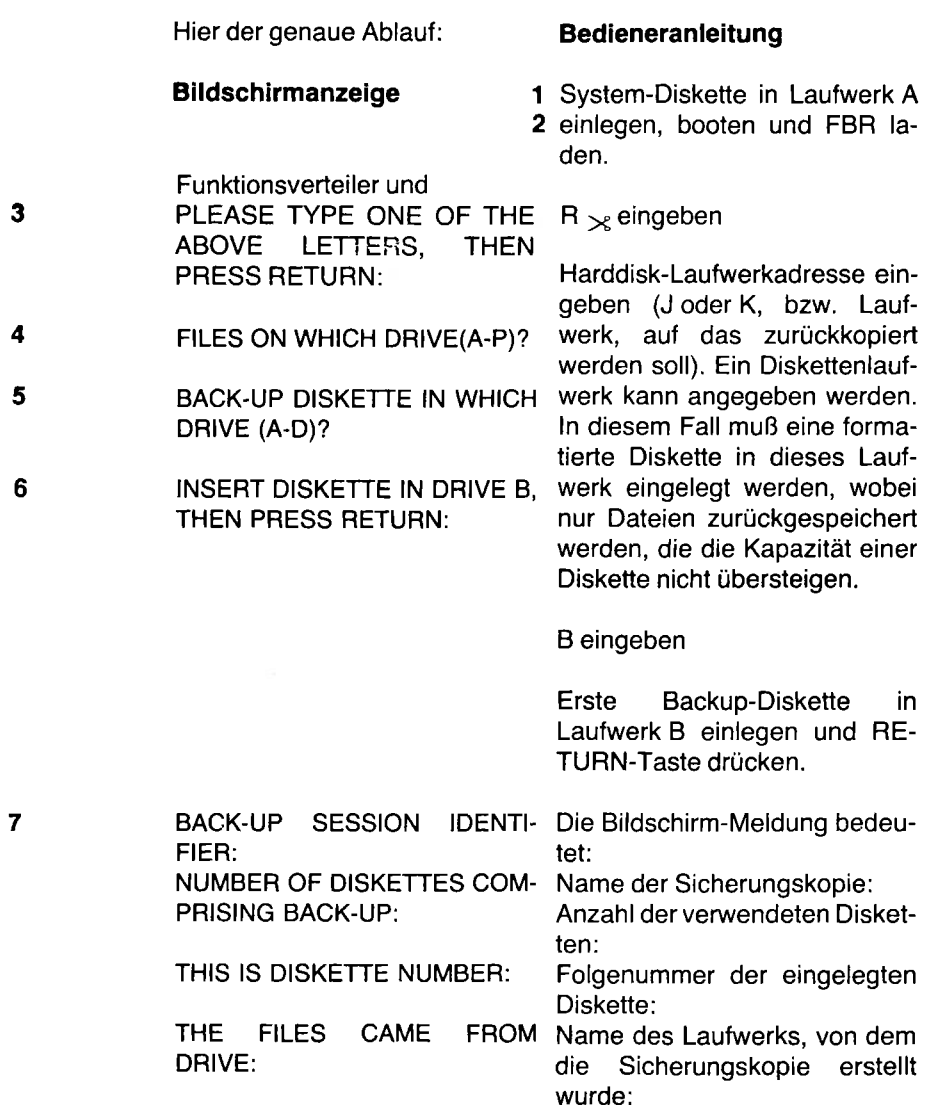

í,

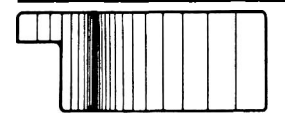

**8**

## **Anhang**

THIS IS NOT THE FIRST DIS-KETTE OF THE BACK-UP

> Funktionsverteiler und PLEASE TYPE ONE OF THE ABOVE LETTERS, THEN PRESSE RE-TURN:

#### 9 FILE NAME EXT

SPECIFY THE FILE TO BE RE-STORED. SUPPLY THE FILE NAMES, ONE AT A TIME, PRES-SING RETURN AFTER EACH. ANSWER BY PRES SING ONLY RETURN WHEN FINISHED. IF YOU SELECT NO FILES, THEN ALL WILL BE RESTORED AND YOU WILL BE CONSULTED BE-FORE EXISTING FILES ARE REPLACED. FILENAME:

**10** RESTORING (Dateiname)

#### **Bildschirmanzeige Bedieneranleitung**

Handelt es sich bei der eingelegten Diskette um die einzige oder erste einer Folge, dann erscheint die Meldung 9, sonst 8.

Die Bildschirm-Meldung bedeutet:

Die eingelegte Diskette ist nicht die erste einer Folge. Das Programm kehrt zum Funktionsverteiler zurück. Beginnen Sie wieder mit Schritt 3.

Alle Dateien der Sicherungskopie werden aufgelistet.

Dateinamen einzeln eingeben, mit der RETURN-Taste abschließen. Nach dem letzten Namen nur die RETURN-Taste drücken. Wenn keine Datei ausgewählt wird, werden alle Dateien zurückgespeichert. In diesem Fall werden Sie jeweils gefragt, ob eine bereits existierende, gleichnamige Datei überschrieben werden soll. Überschreiben wird mit Y < angenommen oder mit N *i* abgelehnt.

Die Anzeige wird wiederholt für weitere Dateien, die zurückgespeichert werden. Weiter mit Schritt 11.

**11**

13

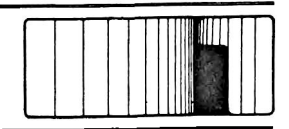

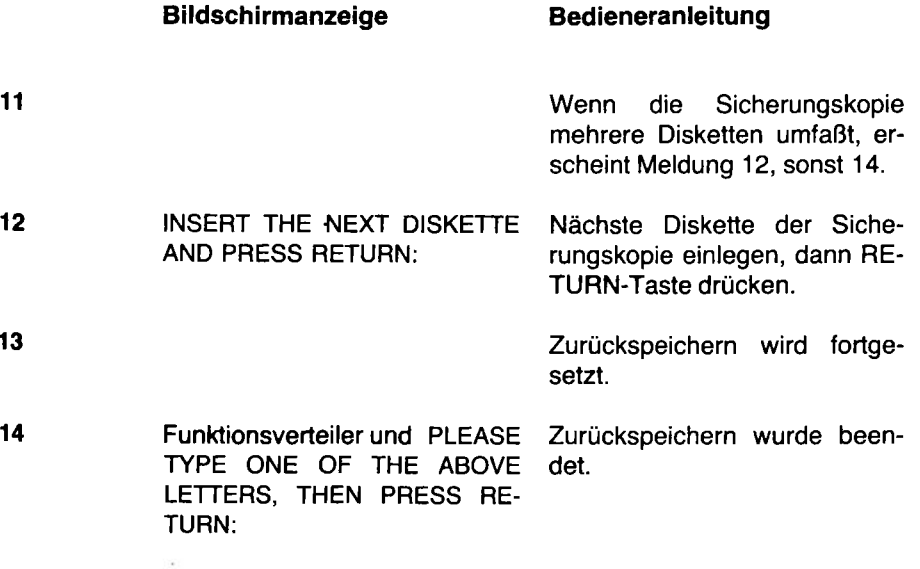

### **7.3.8 Andere FBR-Optionen**

ln den nachfolgenden Abschnitten werden die weiteren Optionen des FBR-Programms kurz beschrieben.

### **7.3.9 Dateien auflisten, die auf einer bestimmten Diskette gesichert wurden**

**List the files backed-up onto a particular diskette (Option D)**

Mit dieser Funktion kann eine bestimmte Diskette identifiziert werden, und zwar mit dem Namen der Sicherungskopie (back-up session identifier) und der Seriennummer der Diskette. Die Anzeige, die dann erscheint, hat Ähnlichkeit mit der beim Zurückspeichern.

Der Benutzer wird aufgefordert, das Laufwerk anzugeben, in dem sich die Diskette befindet. Die Diskette wird dann gelesen, und es erscheint eine der folgenden Anzeigen:

- Wenn die Diskette nicht zur Erstellung einer Sicherungskopie verwendet worden ist, erscheint eine entsprechende Meldung:

THIS DISKETTE HAS NOT BEEN USED BY FBR

- Wenn die Diskette die erste einer Sicherungskopien-Serie ist, erscheint die Meldung:
	- Name der Sicherungskopie (back-up session identifier),
	- Anzahl der verwendeten Disketten
	- Folgenummer der eingelegten Diskette
	- Name des Laufwerks, auf dem die Sicherungskopie erstellt wurde
	- Liste der in der Sicherungskopie enthaltenen Dateien
	- Wenn die Diskette nicht die erste einer Sicherungskopien-Serie ist, erscheint die obige Anzeige, jedoch ohne eine Liste der enthaltenen Dateien.

### **7.3.10 Diskette formatieren**

#### **Format a diskette (Option F)**

Diese Funktion erlaubt das Formatieren der Disketten mit FBR. Der Benutzer wird aufgefordert, das zu verwendende Laufwerk anzugeben.

Nach erfolgter Formatierung hat der Benutzer die Möglichkeit, weitere Disketten zu formatieren oder zum Funktionsverteiler zurückzukehren.

#### **7.3.11 Rückkehr zu CP/M Exit to CP/M (Option E)**

Mit dieser Funktion kann der Benutzer zum CP/M-Betriebssystem zurückkehren (Warmstart).

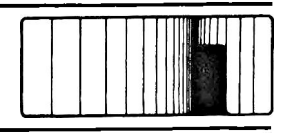

**Raum für Ergänzungen**

**Raum für Ergänzungen**

#### 7.4 Tastaturzuordnung

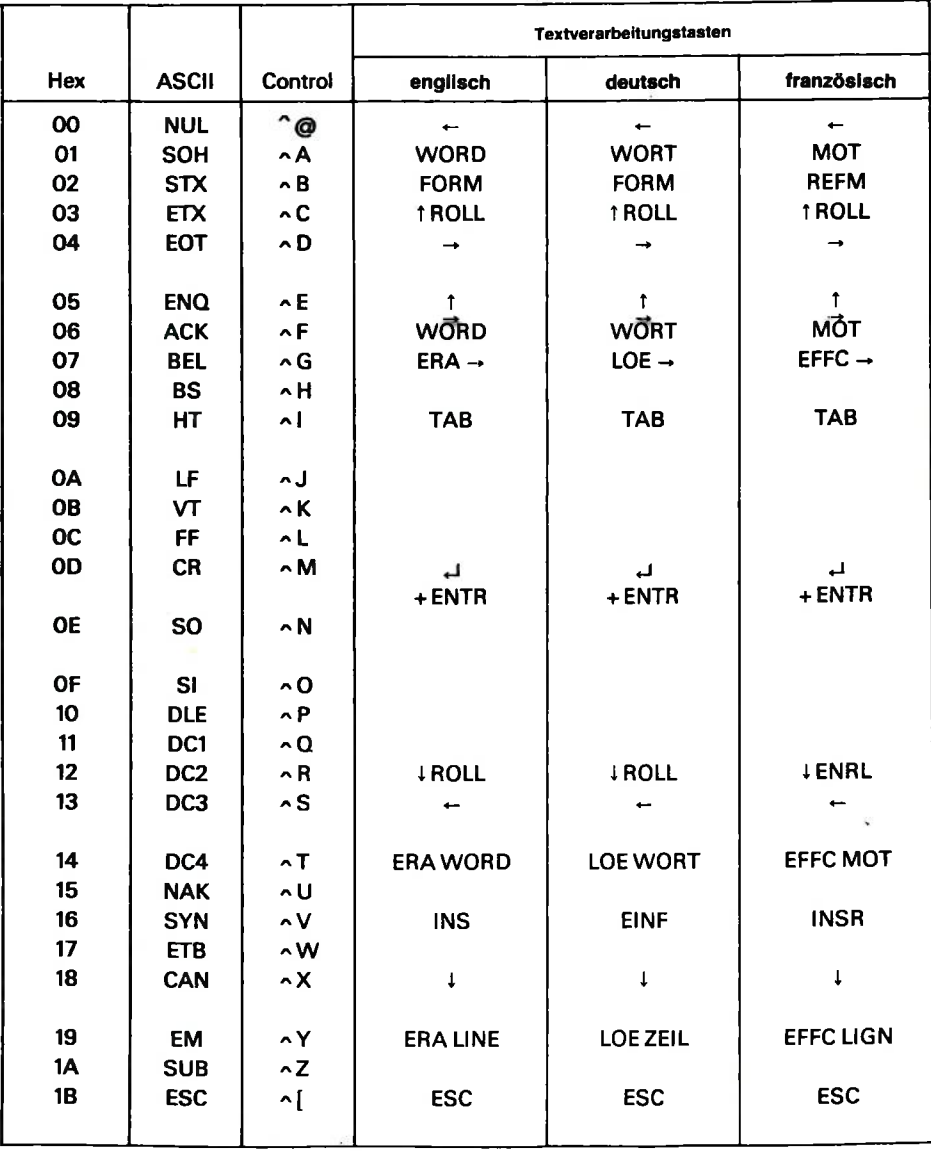

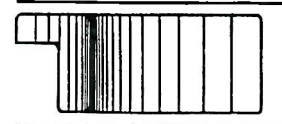

#### 7.4 Tastaturzuordnung (Fortsetzung)

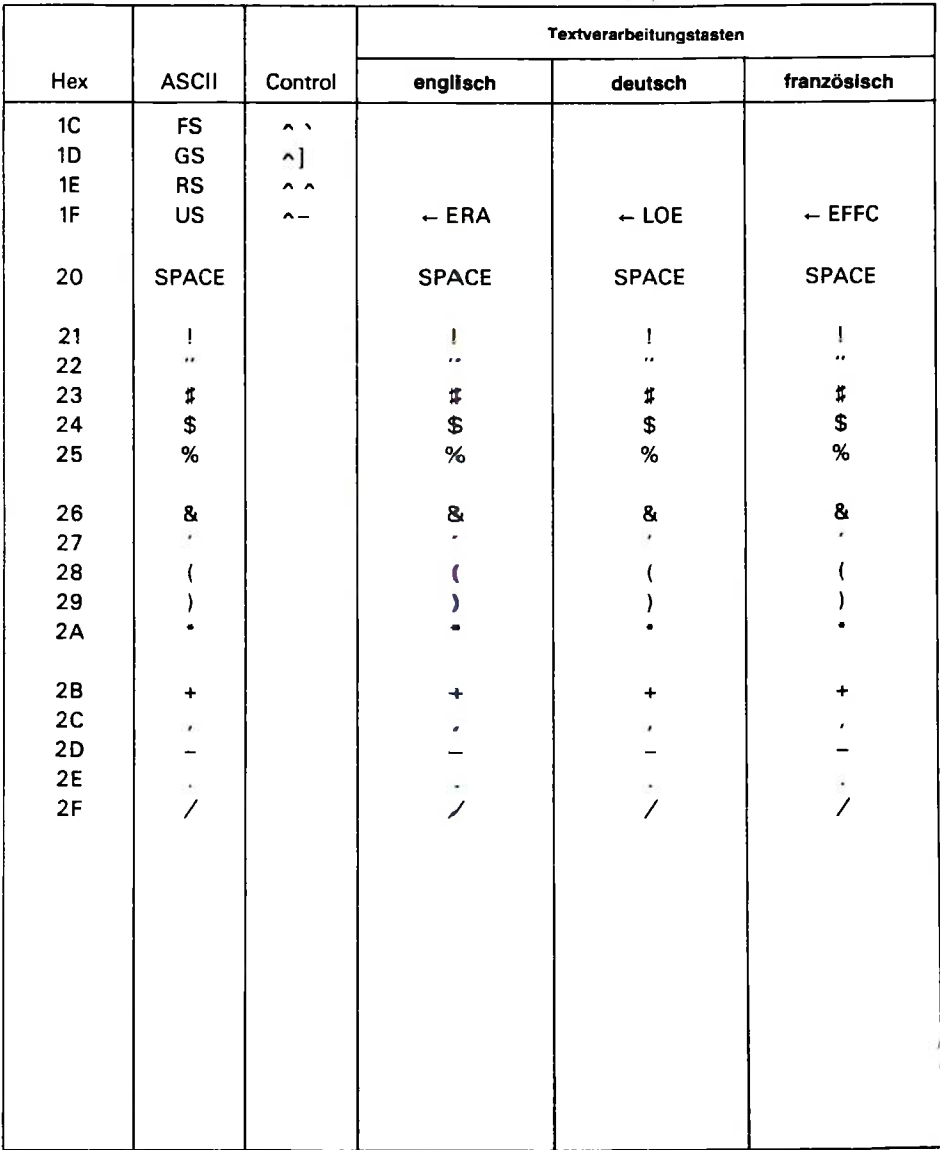

ř

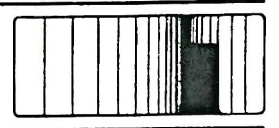

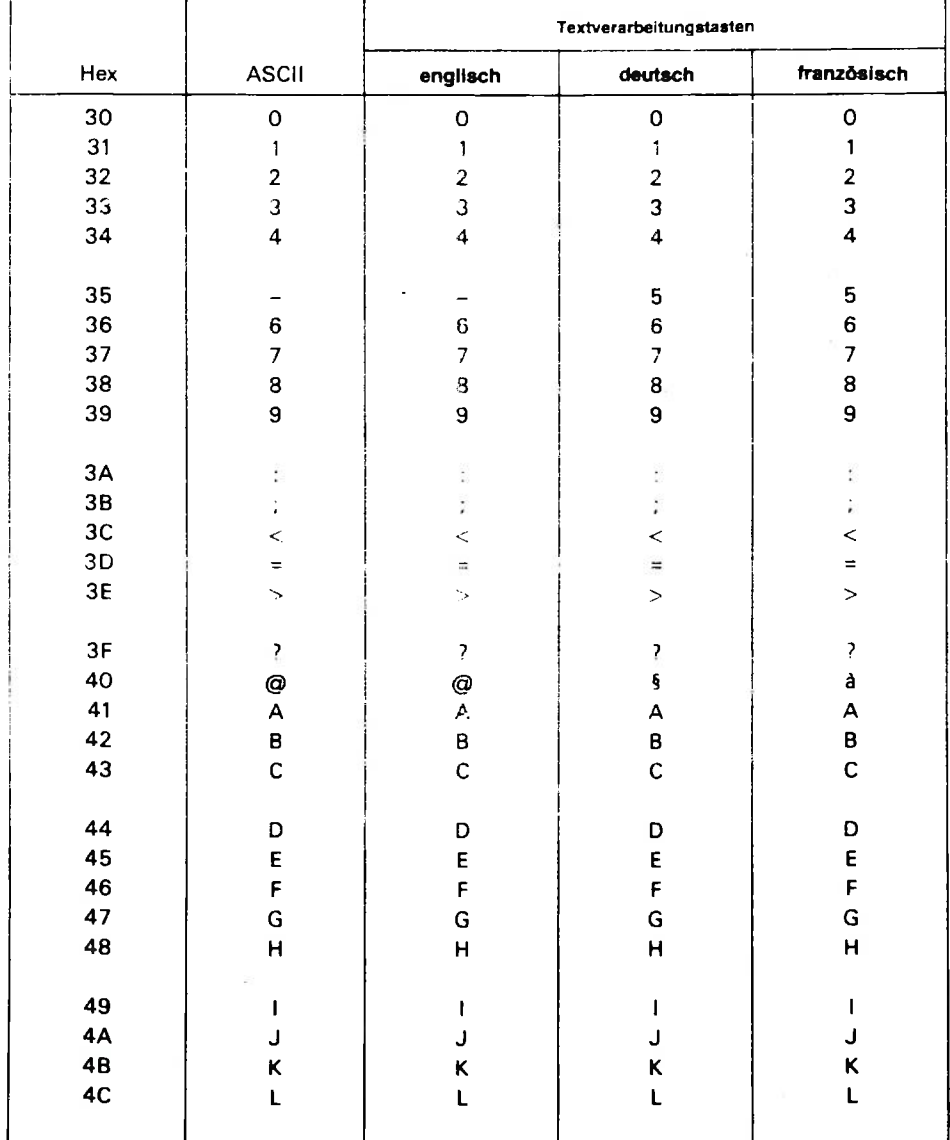

#### 7.4 Tastaturzuordnung (Fortsetzung)

ì,

 $\langle$ 

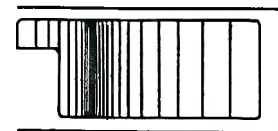

#### 7.4 Tastaturzuordnung (Fortsetzung)

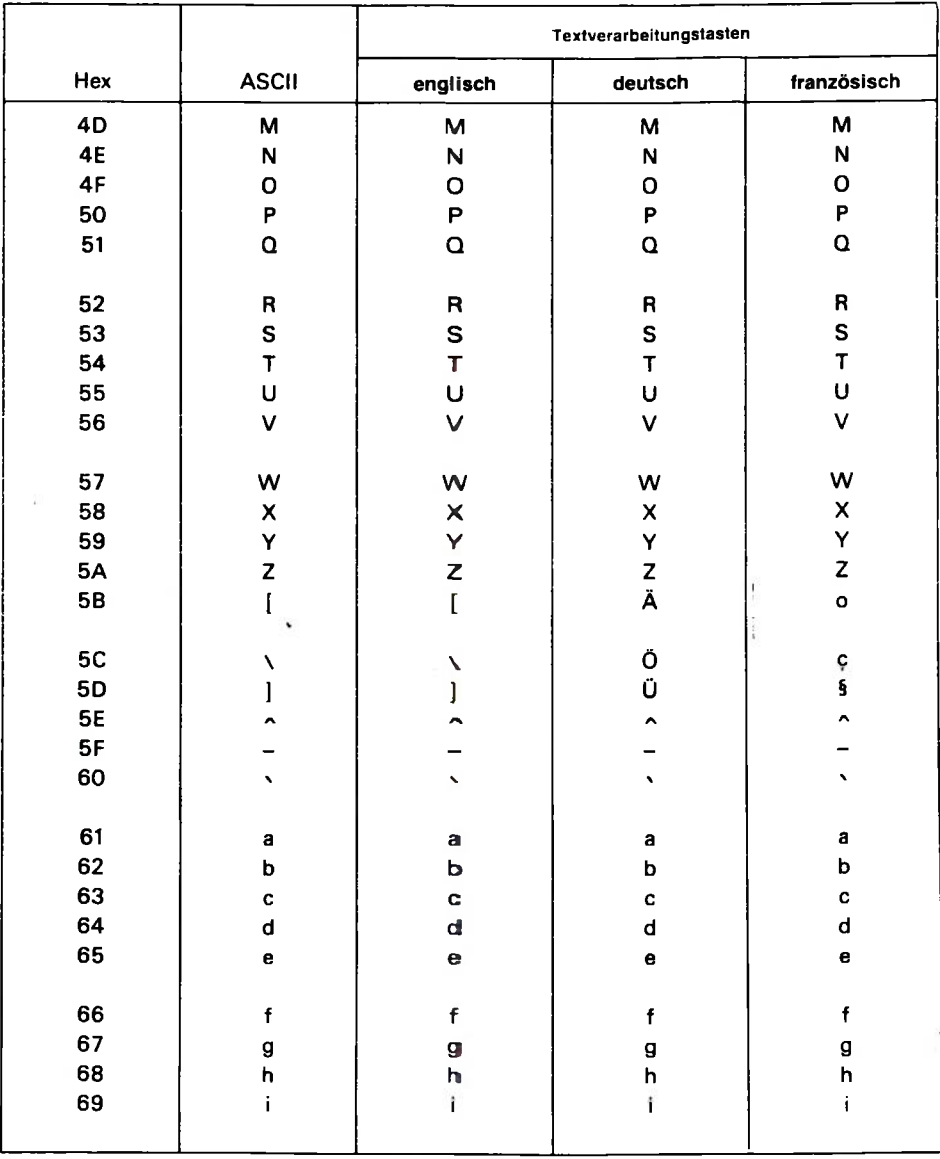

Y

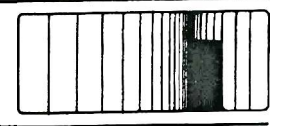

#### 7.4 Tastaturzuordnung (Fortsetzung)

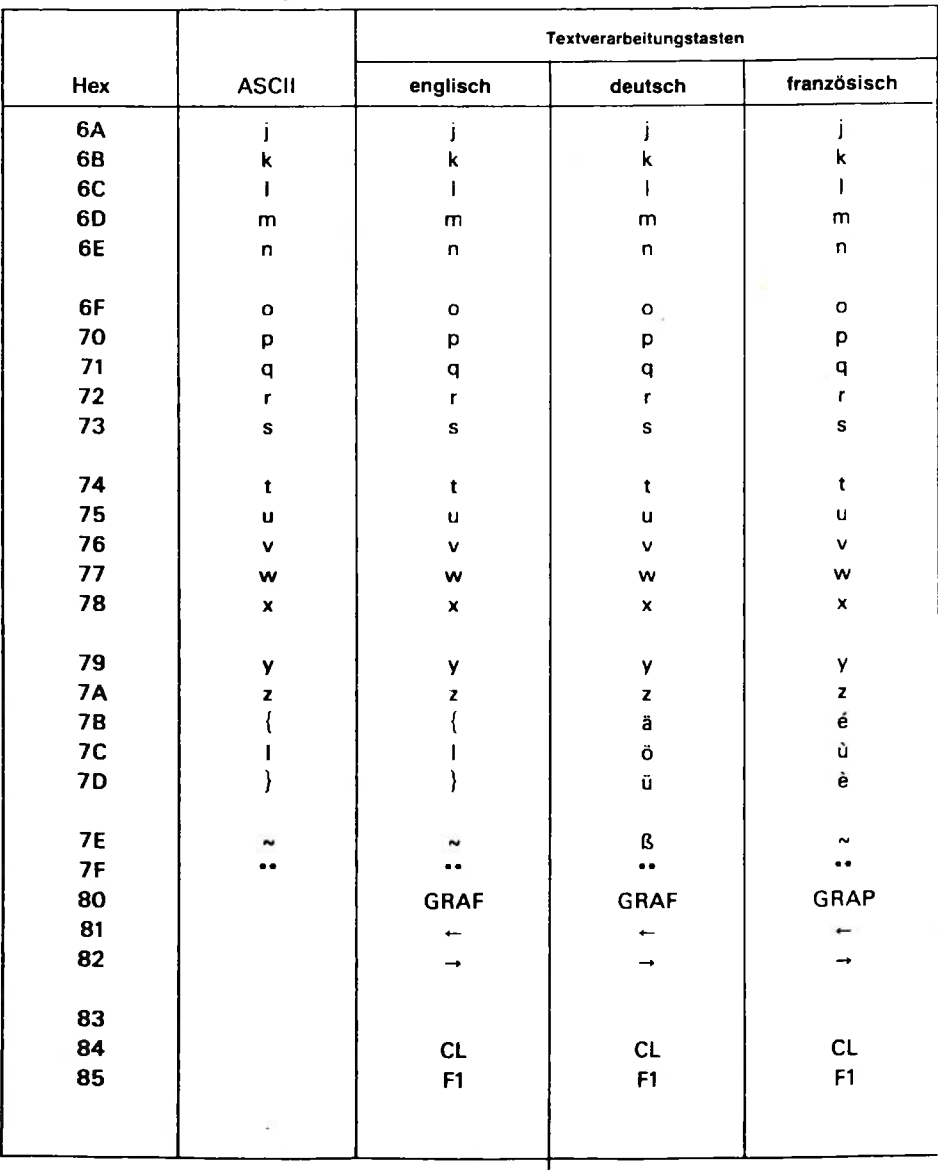

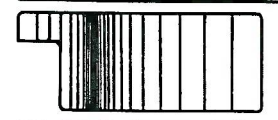

### **7.4 Tastaturzuordnung** (Fortsetzung)

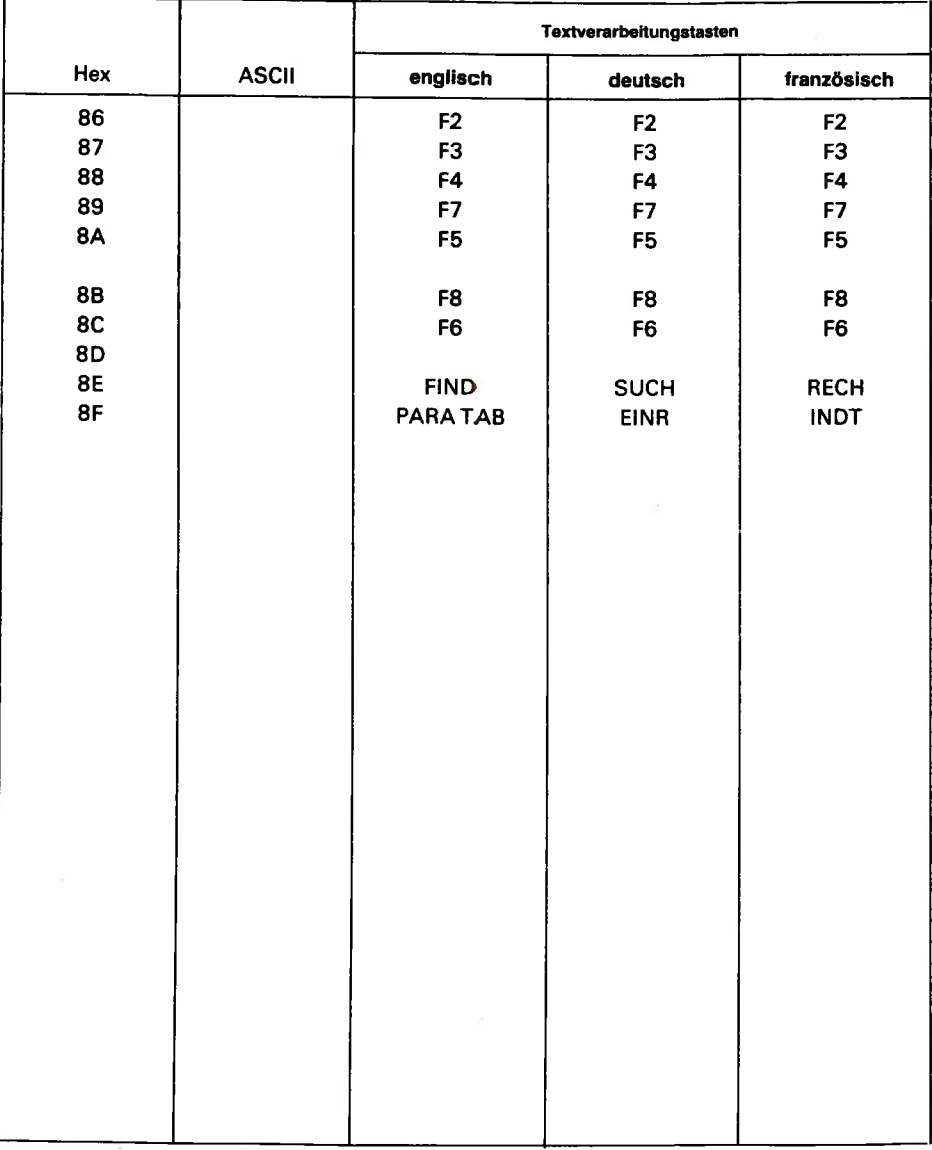

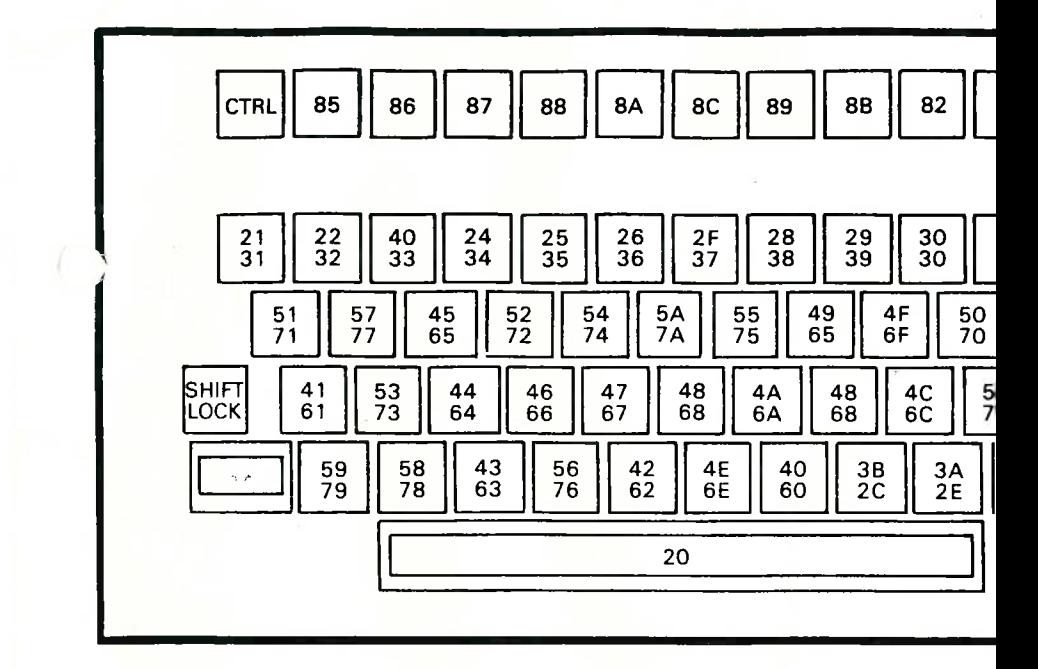

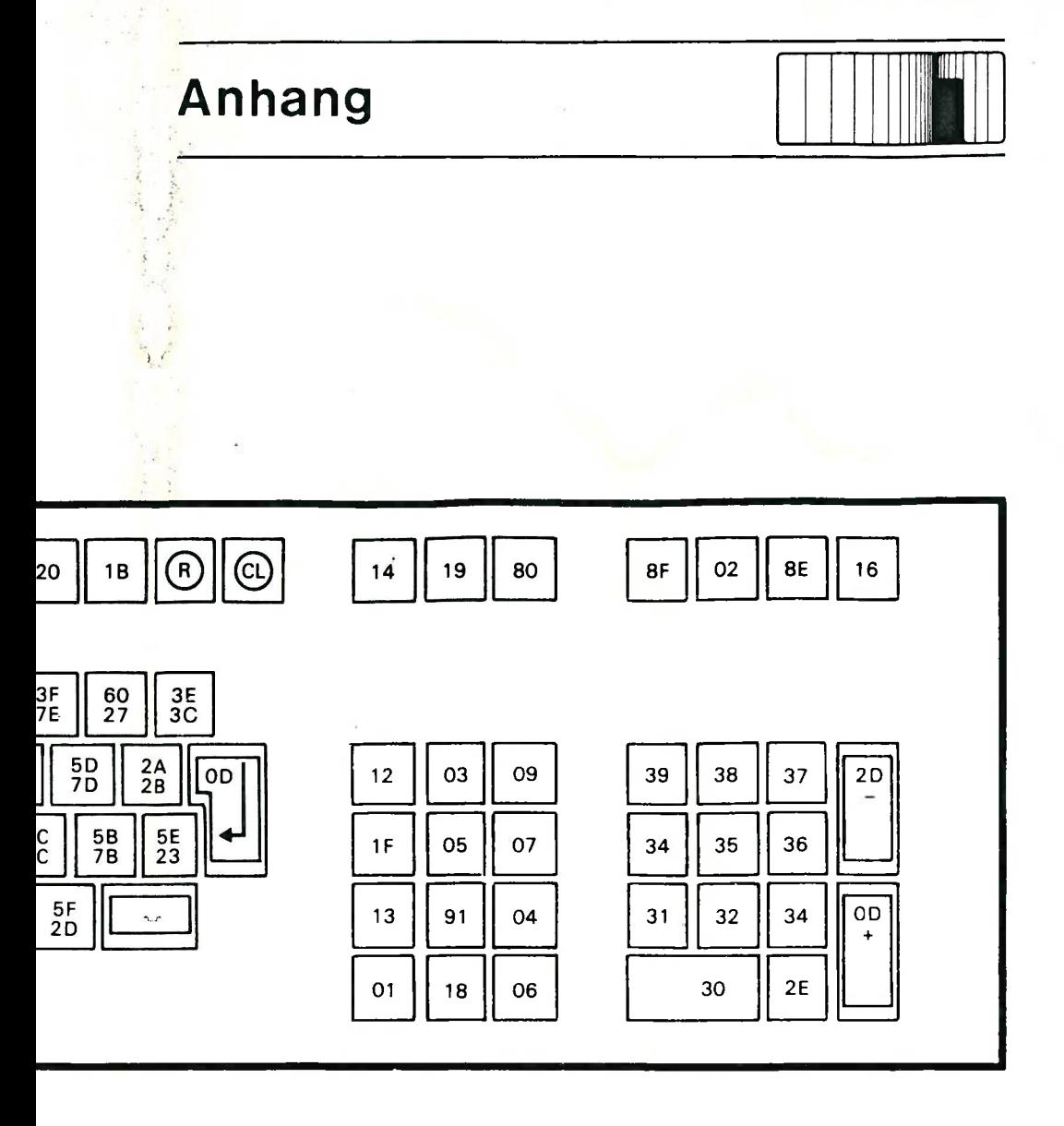

7.5 Tastaturcodierung (hexadezimal)

### **Stichwörter**

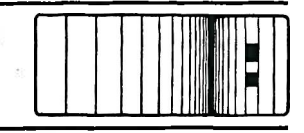

AntenenanschluBkabel 29 Anwenderpaket 42 Anwenderprogramme 13 Anwenderprogramme unter BOS, CP/M 40 Anwendersoftware 45,46,49,50 Aufkleber 38 Ausgabe 11 Autoindex 40 AutoWriter 40

Betriebssystem 12 Betriebssystem, Laden des 41 Booten 33,41 BOS 12,33,42

CalcStar 40,50 Computer-Zeitschriften 47,57 CP/M-Betriebssystem 12, 33, 42, **66** CPU-Karte 19 Cursor 59, 62 CU, Draufsicht und Rückseite 31

Dateien auflisten 87 Dateien auflisten 87 Datensicherung 42 Datenverarbeitung 7, 8 Daten, Verfälschung oder Verlust von 32,42 DIDI 67 DIR (CP/M-Standardbefehl) 66 Diskette 10 Diskettenlaufwerke 37 Diskettenpflege 37 Disketten, Einlegen von 40 Drucker 30

Eingabe 8 Einschalten 32,38 Entstörung 33

Fachzeitschriften 53 FBR 75 Floppy-Controller-Karte 21 Floppy-Haltebügel 23 Formatieren 71,72,73,75,90 Funktionsmerkmale 61

Glossar 62

Harddisk-Sicherungsprogramm

FBR 75 Helligkeitsregler 41

Inbetriebnahme 38 Installationsanleitung 15 Interrupt Modus (Unterbrechungsmodus) 27

Kopieren 65,67,71,72,76 Kopieren von Programmen 42,43

Monitor 11 Monitor, Anschluß des 29 Monitor-Adapter 25

Netzansuiiiuß 30, 3 i, 35, 39

Peripheriegeräte 11 PIO (Parallel-Eingabe/Ausgabe) 27 PROM 64,65 Prüfen 74

### **Stichwörter**

RAM-Karte 9 Random Access Memory 9 Reserverkopien 33,42 RESET 32, 39 RS 232 26,27,30

 $\mathcal{I}$ 

Schnittstellen-Karten 26 Schreibschutzkerbe 38 Schreib/Lesekopf 37 Sicherheitsmaßnahmen 15 Sichern des Disketteninhalts 38 Sichern von Harddisks 77 Sicherung, Netz- 30 Sicherungskopien 80 Software 12 Softwareberater, -händler, -häuser 48 Software-Arten 45 Speicherkarte 18 Speichermedium 10 Speicherung 9 Spiralkabel 24 Steckplatz 27

Tastatur 24,36 Tastaturerweiterung 22 Tastatur, Abbildung 43 Technische Daten 56 Textverarbeitung 8

Verdrahtungsfeld 26 Vergleichen 73 Video in 29 Video/Keyboard-Controller-Karte 22

#### WordStar 40

Zeitschriften, Computer- 47, 53 Zentraleinheit 18 Zurückspeichern von Sicherungskopien 83

\*\*\*\*\*\*\*\*\*\*\*\*\*\*\*\*\*\*\*\*\*\*\*\*\*\*\*\*\*\*\*\*\*\*\*\*\*\*

#### **Standard Elektrik Lorenz AG**

Gruppenbereich Private Kommunikationssysteme Produktbereich Mikrocomputer Mötorstraße 25 D-7000 Stuttgart 31

#### **Standard Telephon & Radio AG**

Brandschenkestraße 178 CH-8027 Zürich

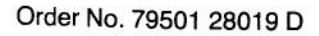

 $M_{\rm \acute{e}}$ FI